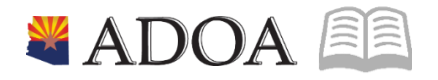

# HRIS – Human Resources Information Solution RESOURCE GUIDE: TIME ENTRY

# **TIME ENTRY**

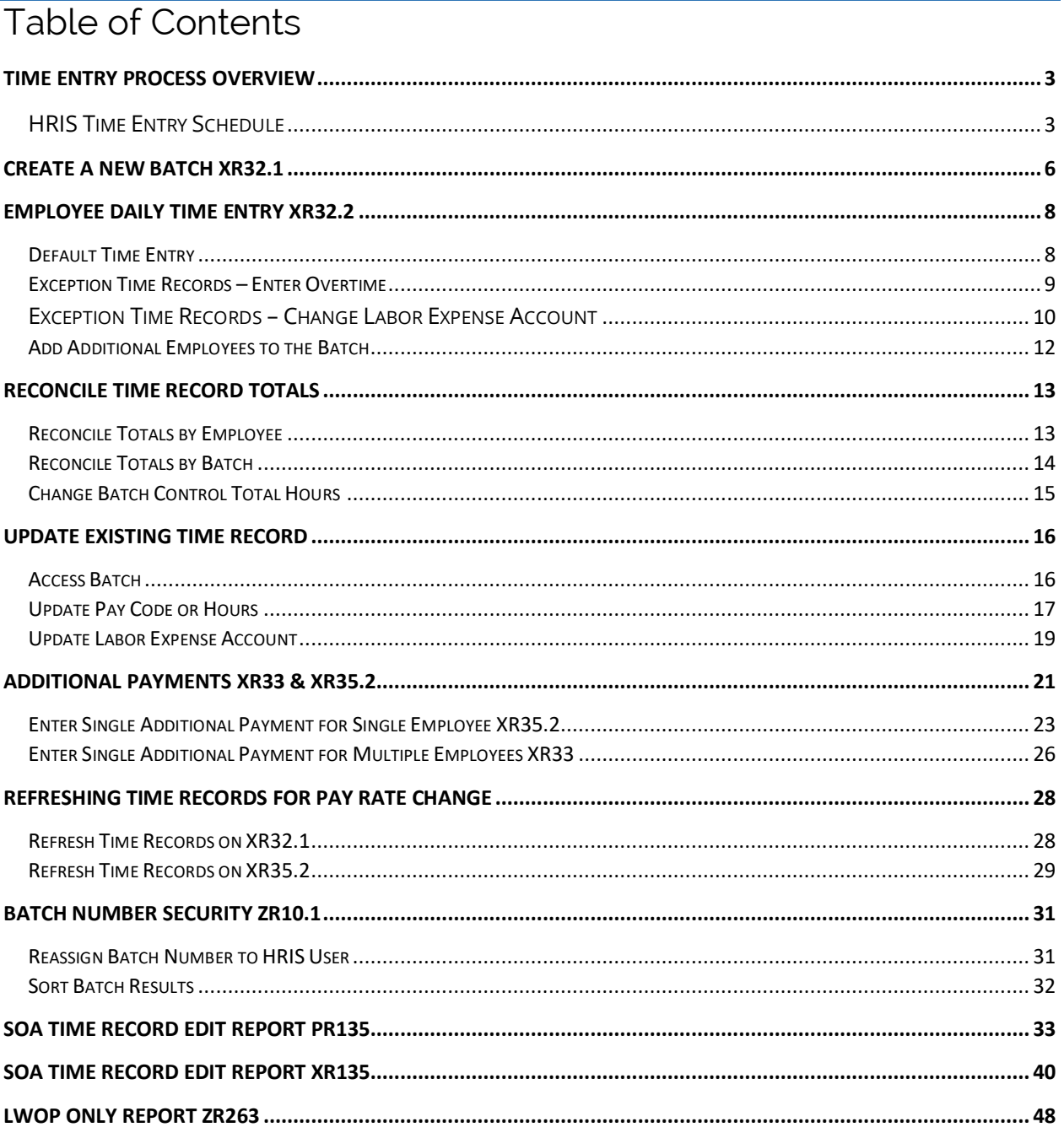

# <span id="page-2-0"></span>Time Entry Process Overview

HRIS is not an auto-pay system. The only way employees are paid is through adding time records. To initiate pay, enter time records directly into HRIS or through Y.E.S., by Employee Time Entry (ETE). Payroll processes on a biweekly basis.

A Time Record is similar to an online timesheet, reflecting exactly the employee's work to pay. Entering employee time is critical to ensure that an employees pay is timely and correct. A created time record in HRIS is like a snapshot of the employee's information at that moment in time. After the time record entry, if changes are made to the employee's master record (i.e. Pay Rate), the employee's time records must be refreshed (or deleted and re-entered) to reflect the change. This will need to be coordinated between the Agency Human Resources and Payroll offices*.*

# <span id="page-2-1"></span>HRIS Time Entry Schedule

**Compute Week** defined as the week payroll processes for State Employees.

The payroll compute runs on Tuesday evening. During this time, access is restricted to view only.

- **Agency Payroll Specialist, for a pay period:** 
	- o Access to time entry expires at 2:00 pm on Tuesday of the compute week.

Following the Tuesday evening compute, regular access to the system for Agency Payroll Specialists resumes, typically at 6:00 am Wednesday morning.

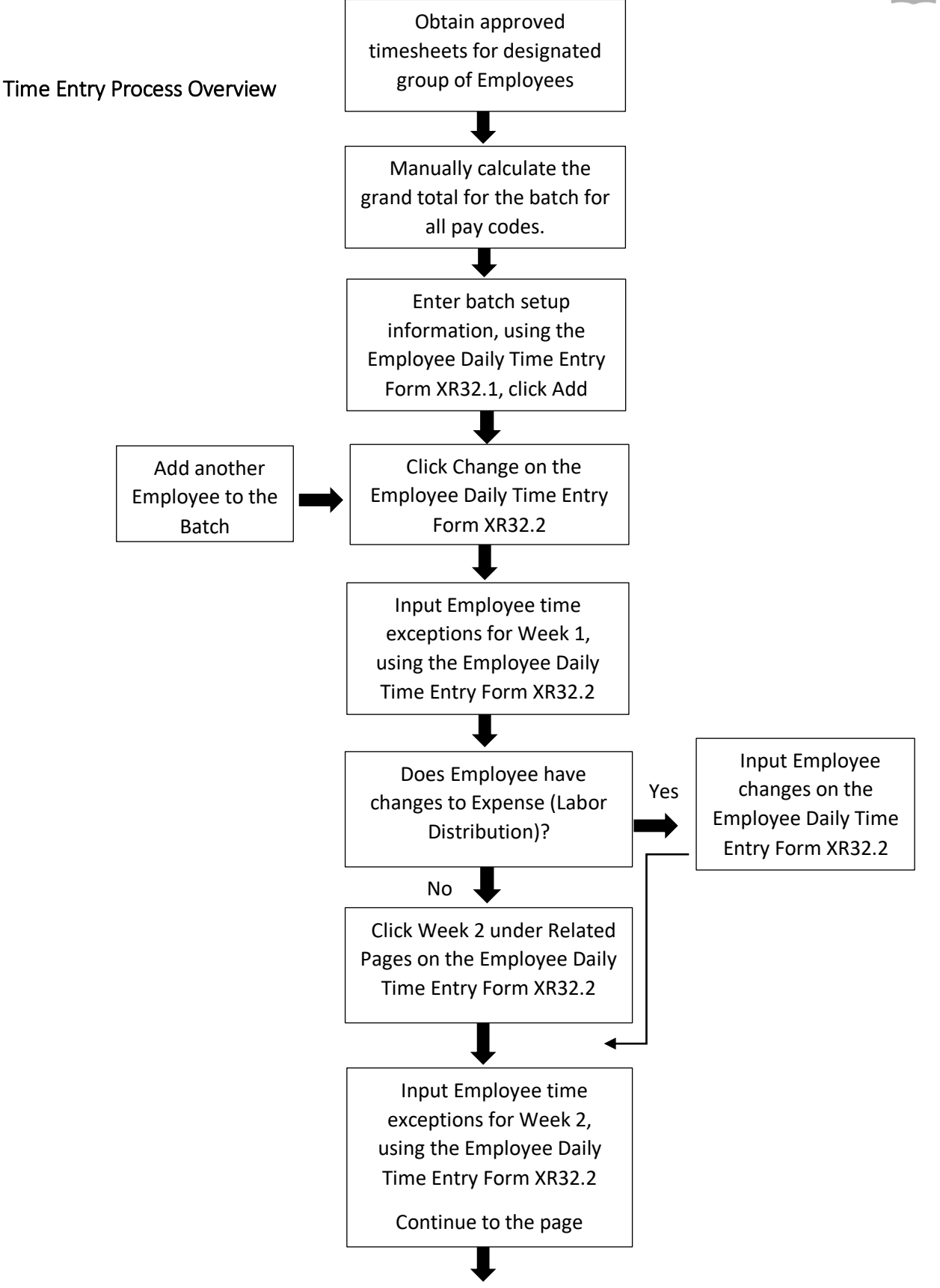

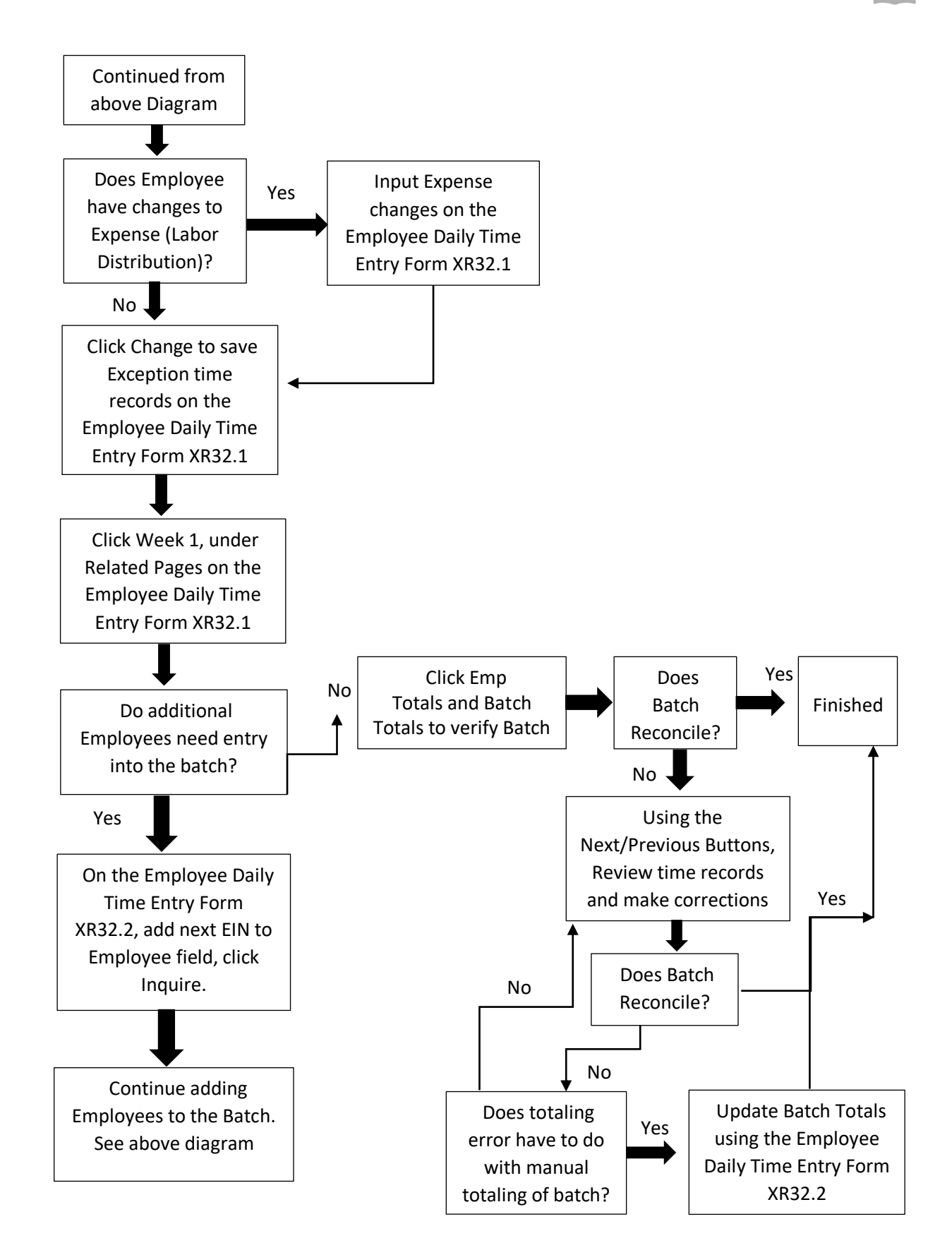

# <span id="page-5-0"></span>Create a new Batch XR32.1

Use **SOA Employee Daily Time Entry forms (XR32.1 and XR32.2)** to add time records in the HRIS System. Use the Batch Header form, SOA Employee Daily Time Entry (XR32.1) to enter Batch Control Totals for the pay period. Complete the batch totals and advance to the SOA Employee Daily Time Entry (XR32.2) Form for individual employee time.

To ensure accuracy, the labor distribution (Expense Account) for the Employee will default from the Employee's Master Record (HR11.1, Pay tab) during the time entry process. If the default labor distribution appears different from the Employee's timesheet, the Agency Payroll Specialist will need to update the new Labor Distribution for those hours within that pay period.

*Do not use XR32.1 for adjustments to prior pay periods. Refer to the training on Additional Payments XR35.2 Forms.*

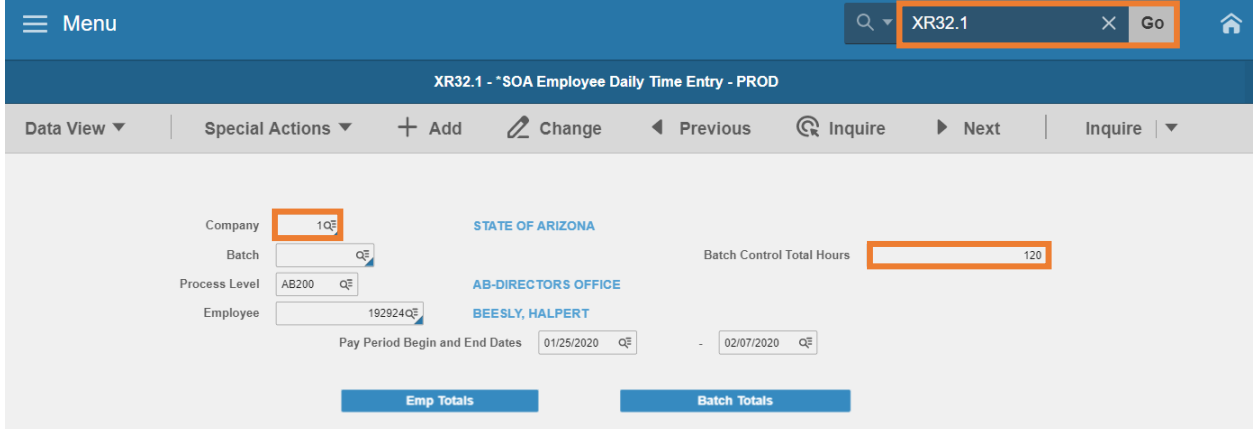

#### Enter Batch Totals

- 1. Type **XR32.1** in search field, click **Go**
- 2. **Company**: Type or select **1**
- 3. **Batch:** Leave blank, Batch number will be assigned when clicking **Add**
- 4. **Batch Control Total Hours**: Type in the **grand total hours** for all pay codes and employees within the batch

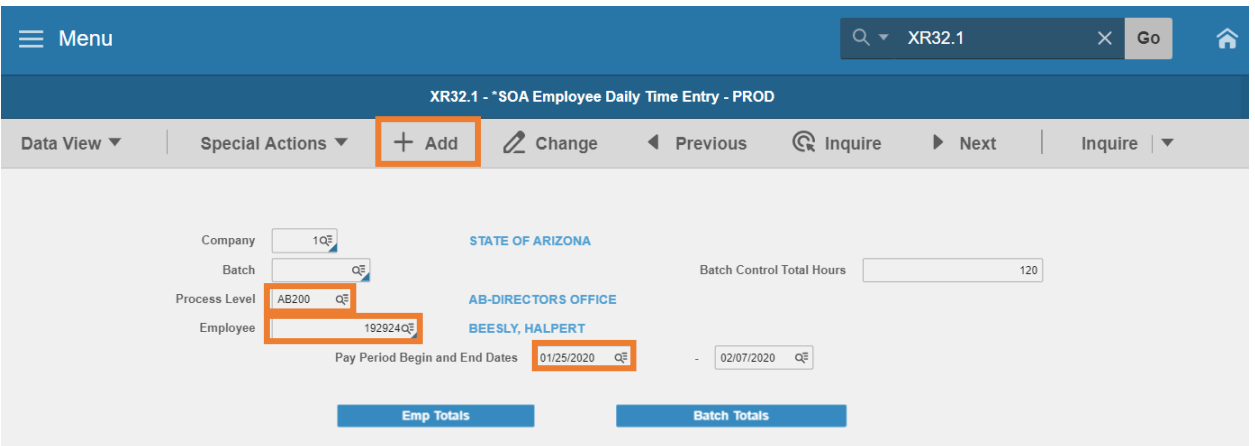

- 5. **Process Level**: Leave blank or select a **Process Level** to reduce the number of Employees that will be displayed in the Employee drop down listing
- 6. **Employee**: Type or select the **Employee Identification Number**
- 7. **Pay Period Begin** and **Pay Period End Date:** Select the **Pay Period Begin**, the Pay Period End Date will populate
- 8. Click **Add** 
	- o Batch number created
	- o SOA Employee Daily Time Entry XR32.2 displays

# <span id="page-7-0"></span>Employee Daily Time Entry XR32.2

# <span id="page-7-1"></span>Default Time Entry

Daily Time Entry hours default from the Employee's Master Record (HR11.1, Assignment tab) Work Schedule. The default feature saves keystrokes and creates an audit trail. From the default, Agency Payroll Specialists will then only need to make changes if the Employee has exceptions from the default schedule. During pay periods that include a holiday, HRIS will create a holiday time record using the defaulting process. If the employee participates in ETE, time records will not default.

If Employee's time sheet matches the default work schedule, proceed with the actions below.

### *If Employee's time sheet does NOT match the default or employee participates in ETE, skip this section and follow the Exception Time Records actions.*

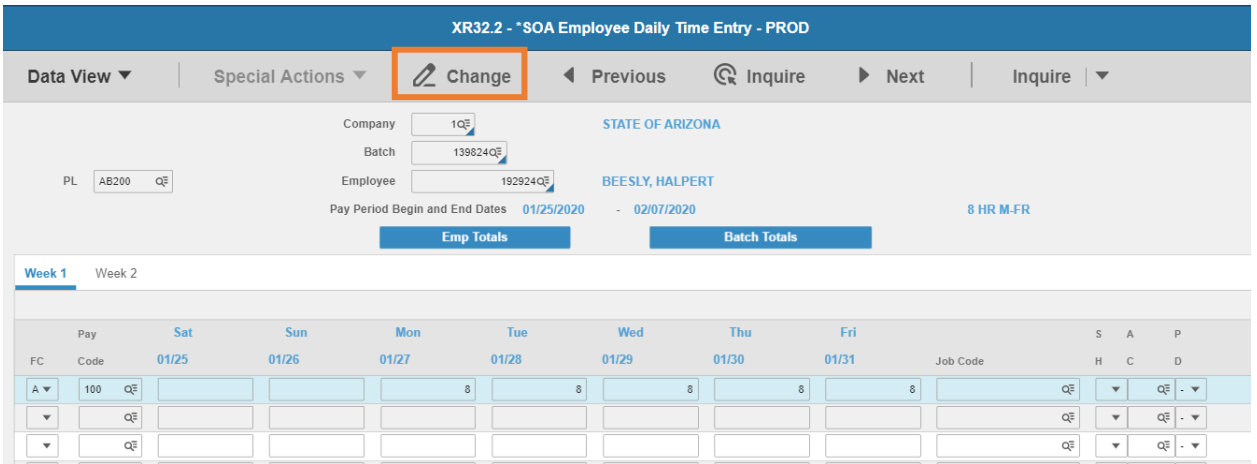

- 1. Click **Change** to complete the auto-fill process
- 2. Status bar displays the message **Records updated; run PR110 to update log**
	- **PR110 runs by HRIS during payroll processing**

# <span id="page-8-0"></span>Exception Time Records – Enter Overtime

#### If an employee has submitted a time sheet indicating overtime, add the record on the next line.

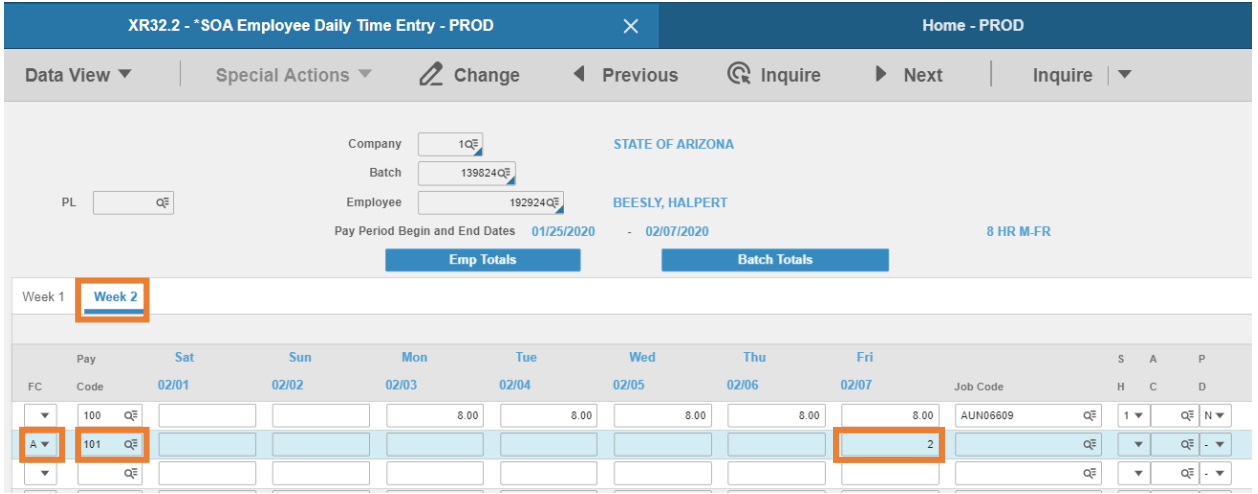

- 1. Click on **Week 1** or **Week 2**
- 2. **FC**: Type or select **A**
- 3. **Pay Code**: Type or select the overtime **pay code**
- 4. **Daily** boxes 1-7: Enter **hours** on the day(s) the employee worked overtime
	- **Hours entered must be the hours the employee has indicated on the time sheet**

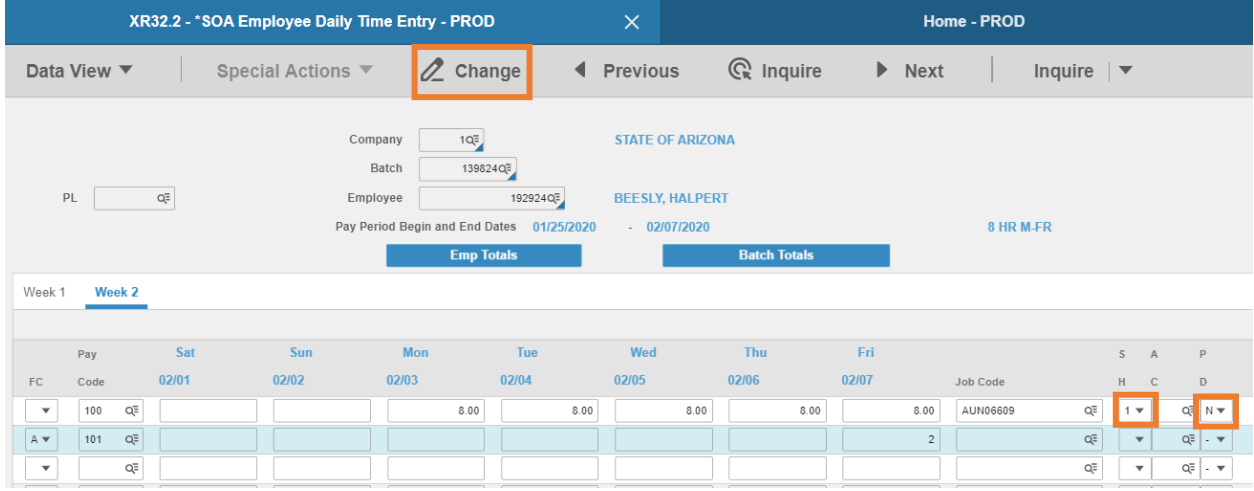

- 5. **SH** (Shift): Leave blank to default or select **1, 2** or **3** for shift differential that is different from the employee's default setup
- 6. **PD** (Pay Distribution): Leave blank to default or select **N** to override Default Labor Distribution shown on the Employee's XP02/ZP02 or XR23.3 position form
	- **If left blank, N will populate this field if no XR23.3 payroll distribution record exists for** the position; **Y** will populate if a XR23.3 payroll distribution record exists for the position
- **If N** is selected, follow instructions for Exception Time Records Change Labor Expense Account
- 7. Click **Change** to update the time record for the employee
	- Status bar displays the message **Records updated; run PR110 to update log**
	- **PR110 runs by HRIS during payroll processing**

# <span id="page-9-0"></span>Exception Time Records – Change Labor Expense Account

Determine if the default Expense Account information needs correction for any of the hours entered above.

If so, continue with the next steps:

**If the Employee will have hours split between different Expense Account codes, each Expense** Account code must have a separate row of time on this form

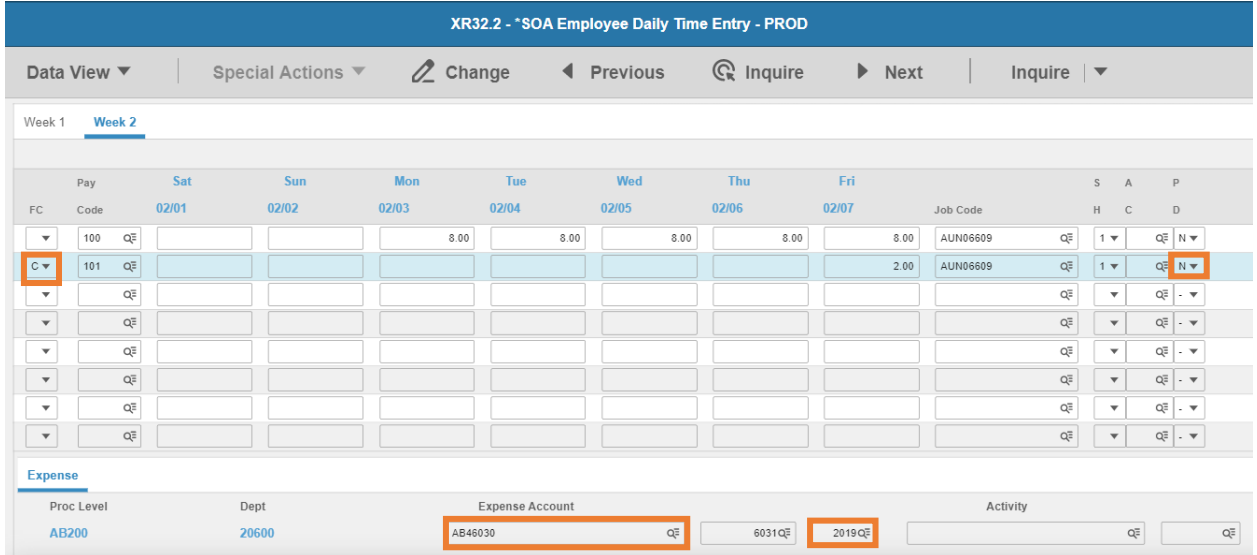

- 1. **FC**: Type or select **C**
- 2. **PD** (Pay Distribution): Type or select **N** to override Default Labor Distribution shown on the employee's XP02/ZP02 or XR23.3 position form, by entering new Labor Distribution values (described in steps 3-6 below)
	- If left blank, **N** will populate this field if no XR23.3 payroll distribution record exists for the position; **Y** will populate if a XR23.3 payroll distribution record exists for the position
- 3. **Expense Account**: Type or select an **Accounting Unit**
	- **If left blank, field will default to the employee's Accounting Unit**
- 4. **Sub-Account**: Leave blank or type a value. Equates to the Budget Fiscal Year (BFY)

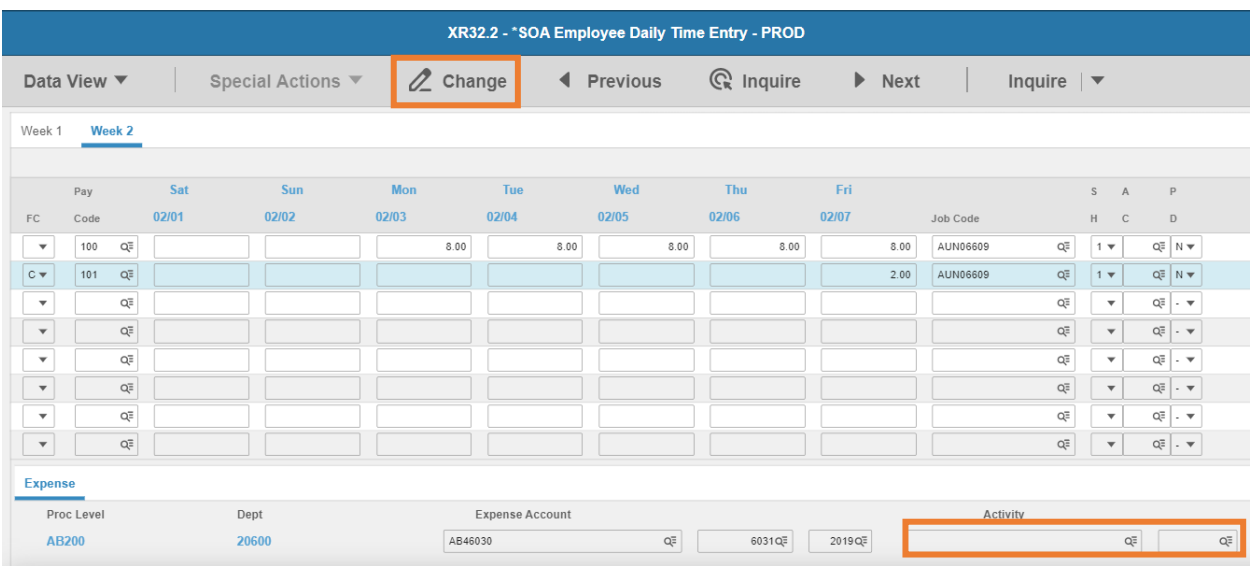

- 5. **Activity**: Leave blank or select **Activity** and **Account Category**
	- If one of these fields is populated, the other is required to be populated
- 6. Repeat steps 1-5 for each row that requires changes to labor expense account
- 7. Click **Change** to complete the time record update
	- Status bar displays the message **Records updated; run PR110 to update log**
	- **PR110 runs by HRIS during payroll processing**
- 8. If information is input into all available rows on the Time Records page, and additional rows need to be input follow these steps:
	- a) Place cursor in the **FC** column on the first row
	- b) Press **CTRL SHIFT K** on the keyboard to clear the fields below the cursor. This makes available new time record rows without typing over previously saved information.
	- c) Repeat steps to change labor expense

*Always remember to verify that the information that appears on the new row is only the information that you want to process with that row. Typing over existing data can cause errors and is not advisable.*

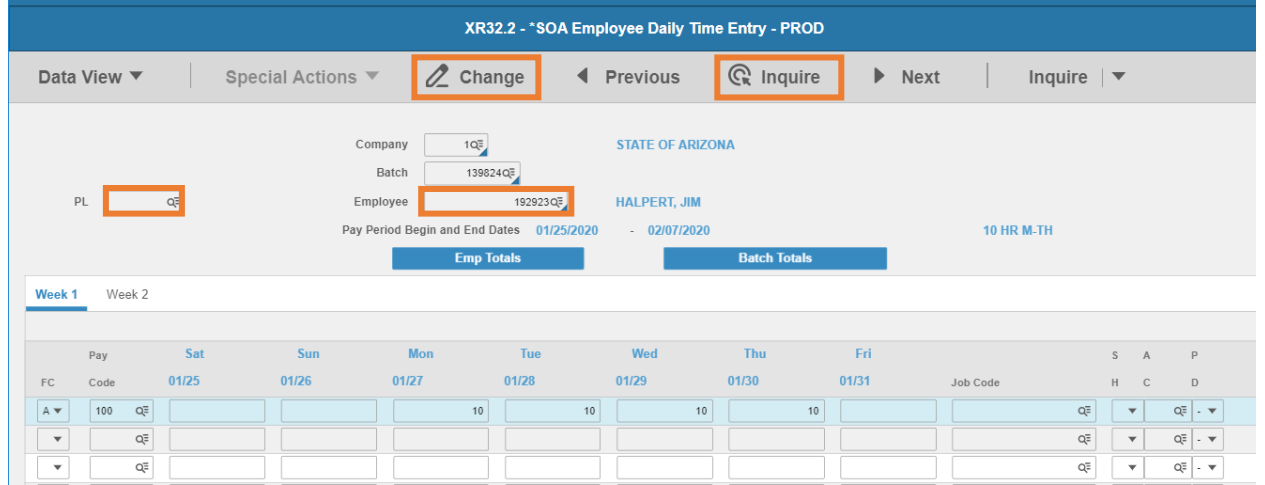

# <span id="page-11-0"></span>Add Additional Employees to the Batch

- 1. **Process Level**: Type or select the **Process Level**
	- **EXECT** Leaving the Process Level field unpopulated causes the Employee drop-down to not display any Employees
- 2. **Employee**: Type or select the **Employee Identification Number**
- 3. Click **Inquire.** Status bar displays the message; Time records do not exist **click Change** to complete **auto-fill***.*
- 4. Click **Change** to complete the auto-fill process
	- Status bar displays the message **Records updated; run PR110 to update log**
	- **PR110 runs by HRIS during payroll processing**

# <span id="page-12-0"></span>Reconcile Time Record Totals

After completing the batch, verify the expected totals entered on XR32.1 match the input time records. Use the **Emp Totals** and **Batch Totals link** to reconcile totals.

# <span id="page-12-1"></span>Reconcile Totals by Employee

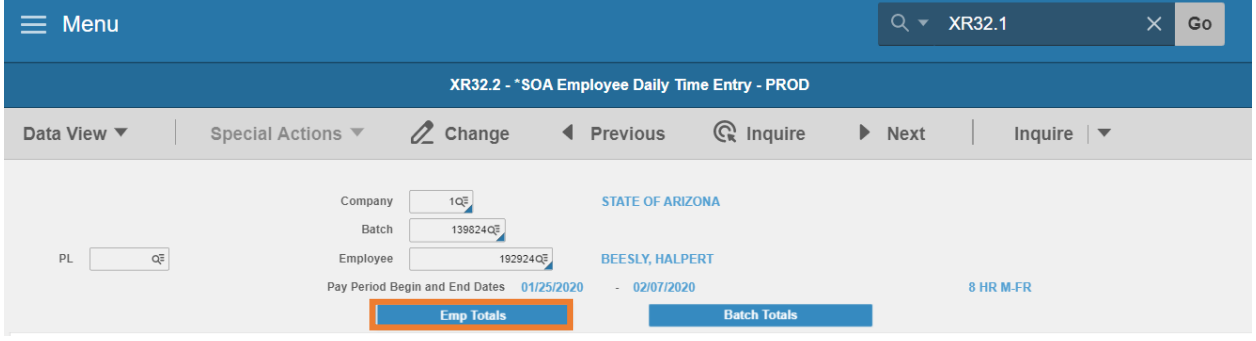

- 1. Click **Emp Totals**
- 2. Sub-form **ZRBT.1 Employee and Batch Totals** displays grand total of hours entered for employee

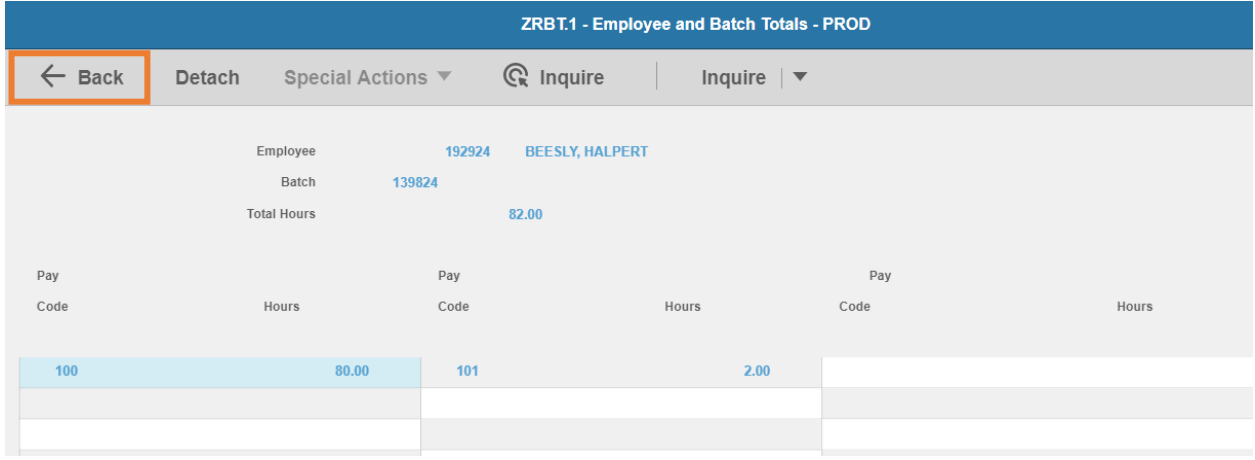

3. Click **Back** to return to XR32.2

# <span id="page-13-0"></span>Reconcile Totals by Batch

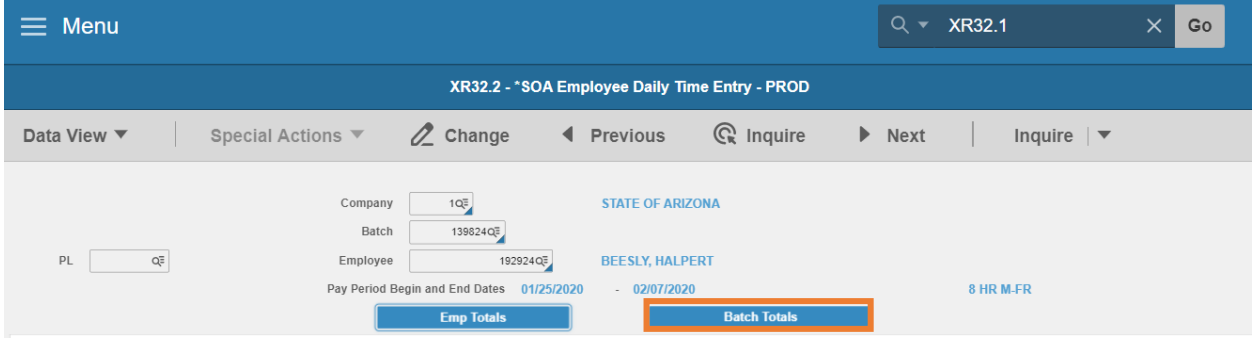

#### 1. Click **Batch Totals**

- 2. Sub-form **ZRBT.2 Totals** displays grand total of hours entered in the batch and expected hours
	- Look for error **'HOURS ENTERED DOES NOT MATCH PRBATCH TOTAL'**
		- a) Verify time entered and make changes as applicable
		- b) If error is a result of incorrect totaling of the batch in the beginning, see the steps in section Change Batch Control Total Hours to update batch totals

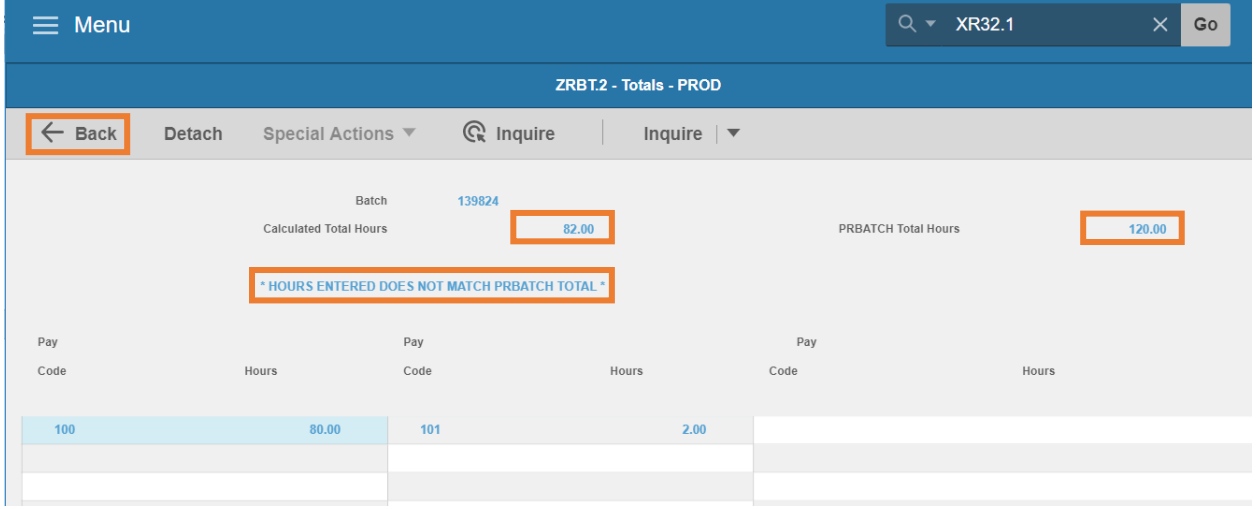

3. Click **Back** to return to XR32.2

# <span id="page-14-0"></span>Change Batch Control Total Hours

*After verifying all Employee records and the Payroll Specialist is positive that the problem was with the manual totaling of the batch, Change Batch Totals.*

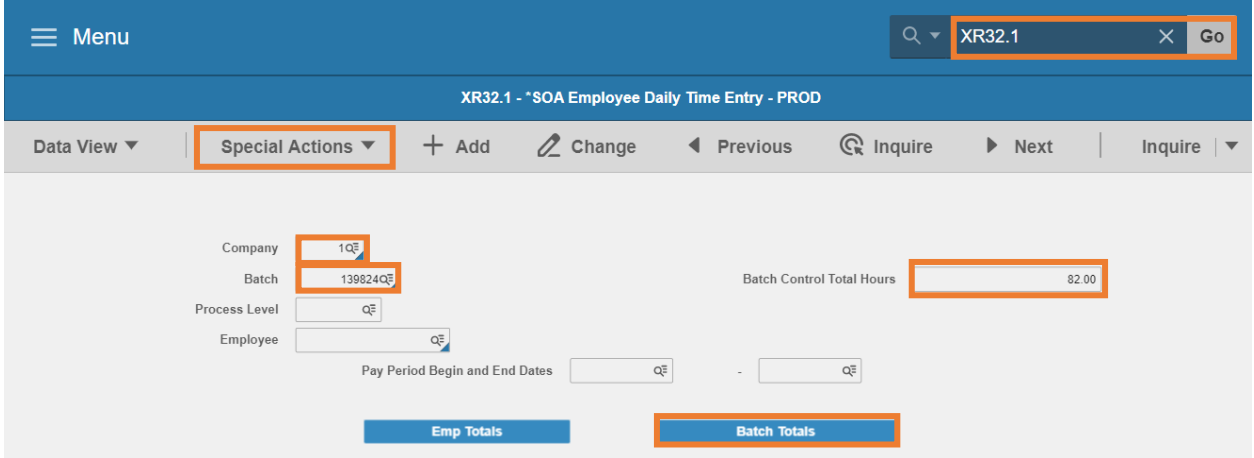

- 1. Type **XR32.1** in search field, click **Go**
- 2. **Company**: Type or select **1**
- 3. **Batch:** Select the **Batch Number**
- 4. **Batch Control Total Hours**: Type in the **NEW grand total hours** for all pay codes and employees within the batch
- 5. Click **Special Actions,** select **ChangeBatchTot**
	- Status bar displays the message **Change Complete – Continue**
- 6. Click **Batch Totals.** Sub-form ZRBT.2 displays

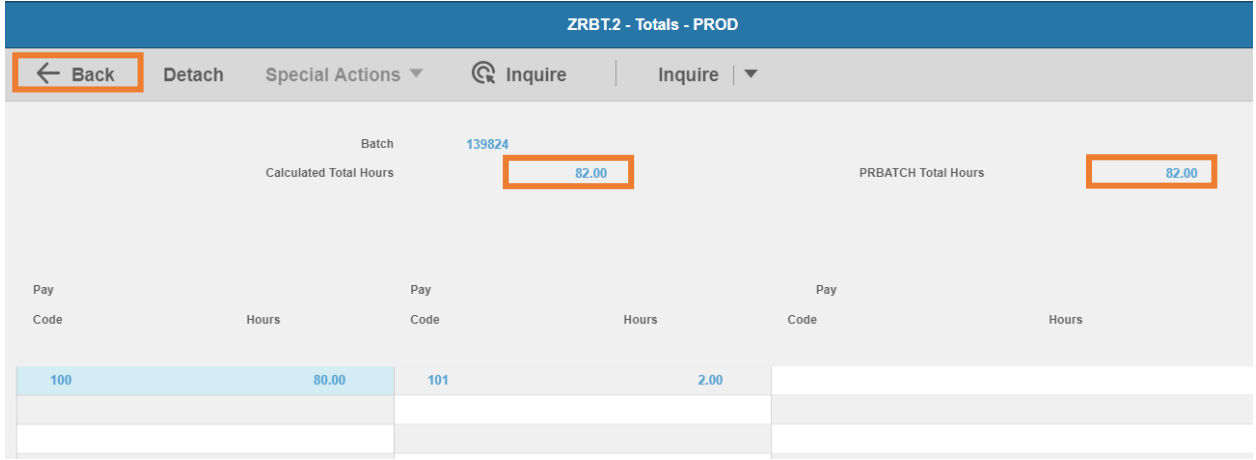

- 7. Verify **Calculated Total Hours** and **PRBATCH Total Hours** match
- 8. Click **Back**

# <span id="page-15-0"></span>Update Existing Time Record

This section covers how to change existing employee time records due to an entry error or a Labor Expense Account change.

*NOTE: Agency Payroll Specialists should always re-total their batch BEFORE making changes to existing employee time records. If the batch totals change, then see the steps in section Change Batch Control Total Hours to update the batch totals BEFORE entering the change to the Employee's time record.*

# <span id="page-15-1"></span>Access Batch

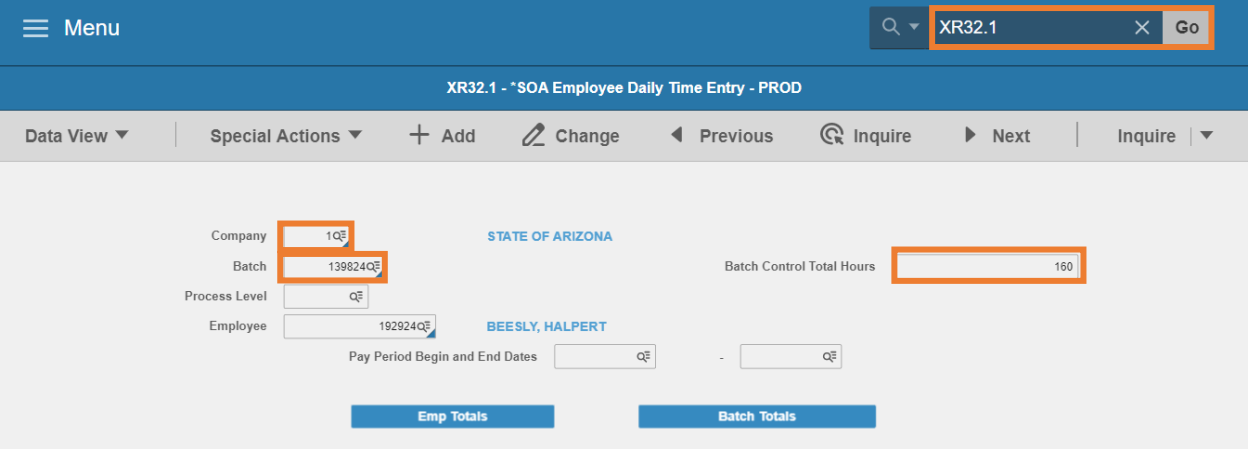

- 1. Type **XR32.1** in search field, click **Go**
- 2. **Company**: Type or select **1**
- 3. **Batch**: Select the **Batch Number**
- 4. **Batch Control Total Hours**: Type in the **NEW grand total hours** for all pay codes and employees within the batch

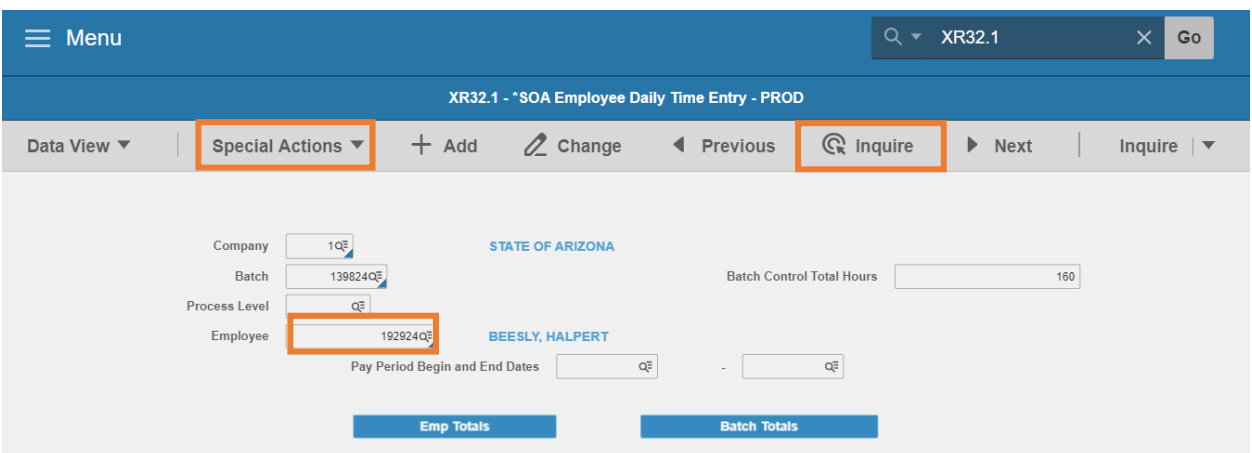

- 5. Click **Special Actions,** select **ChangeBatchTot**
	- Status bar displays the message **Change Complete – Continue**
- 6. **Employee**: Type or select the **Employee Identification Number**
- 7. Click **Inquire**
- 8. Sub-form **XR32.2** displays

# <span id="page-16-0"></span>Update Pay Code or Hours

#### Sub-form XR32.2 displays

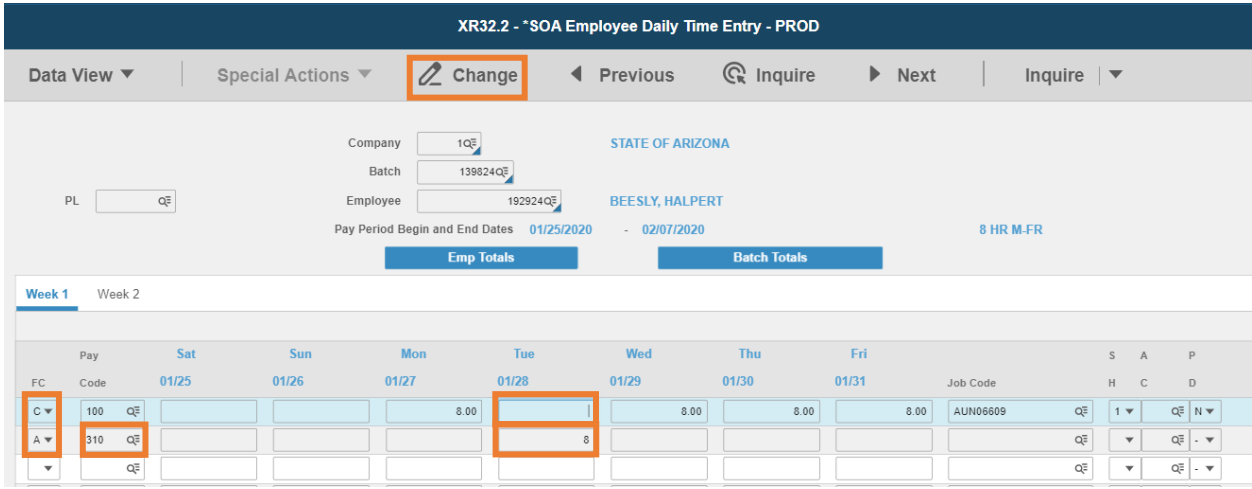

- 1. Click on **Week1** or **Week2**
- 2. **FC**: Type or select **A, C or D**
	- **Select A** to add a new time record
	- **F** Select **C** to change an existing time record
	- **Select D** to delete an existing time record
- 3. **Pay Code**: If adding a new time record, type or select pay code
- 4. **Daily** boxes 1-7: Modify **hours** on days that require changes
	- **Hours entered must be the hours the employee has indicated on the time sheet.**
- 5. **SH** (Shift): Leave blank to default or select **1, 2** or **3** for shift differential that is different from the employee's default setup

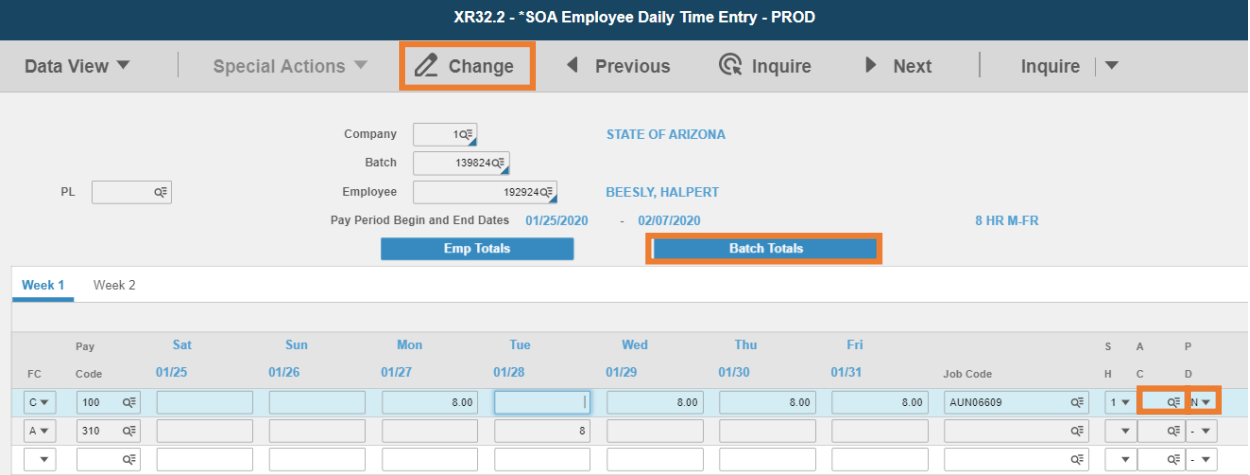

- 6. **AC**: Leave blank or select an **Attendance Code** if required
- 7. **PD** (Pay Distribution): Leave blank to default or select **N** to override Default Labor Distribution shown on the Employee's XP02/ZP02 or XR23.3 position form
	- **If left blank, N will populate this field if no XR23.3 payroll distribution record exists for** the position; **Y** will populate if a XR23.3 payroll distribution record exists for the position
	- **If N** is selected, follow instructions for Exception Time Records Change Labor Expense Account
- 8. Click **Change** to complete update the time record for the employee
	- Status bar displays the message **Records updated; run PR110 to update log**
	- **PR110 runs by HRIS during payroll processing**
- 9. Click **Batch Totals**
- 10. Sub-form ZRBT.2 Totals displays grand total of hours entered in the batch and expected hours
	- Look for error **'HOURS ENTERED DOES NOT MATCH PRBATCH TOTAL'**
		- a) Verify time entered and make changes as applicable
		- b) If error is a result of incorrect totaling of the batch in the beginning, see the steps in section Change Batch Control Total Hours to update batch totals
- 11. Click **Back** to return to XR32.2

# <span id="page-18-0"></span>Update Labor Expense Account

If the Employee will have hours split between different Expense Account codes, each Expense Account code must have a separate row of time on this form.

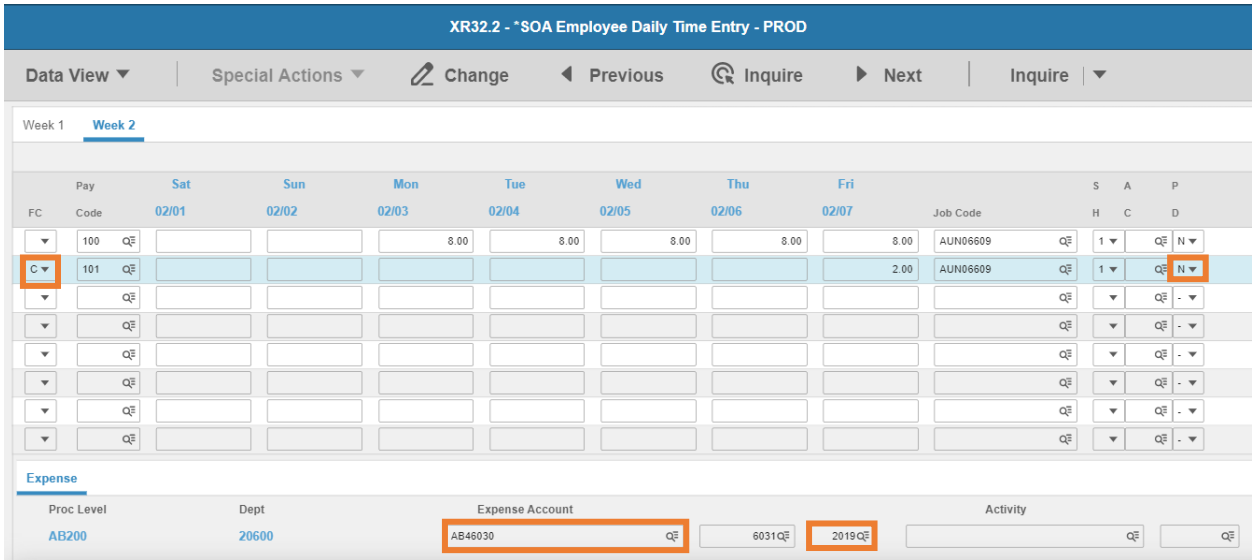

- 1. **FC**: Type or select **C**
- 2. **PD** (Pay Distribution): Type or select **N** to override Default Labor Distribution shown on the employee's XP02/XP02 or XR23.3 position form, by entering new Labor Distribution values (described in steps 3-6 below)
	- If left blank, **N** will populate this field if no XR23.3 payroll distribution record exists for the position; **Y** will populate if a XR23.3 payroll distribution record exists for the position
- 3. **Expense Account**: Type or select an **Accounting Unit**
	- **If left blank, field will default to the employee's Accounting Unit.**
- 4. **Sub-Account**: Type a value or leave blank. Equates to the Budget Fiscal Year (BFY)

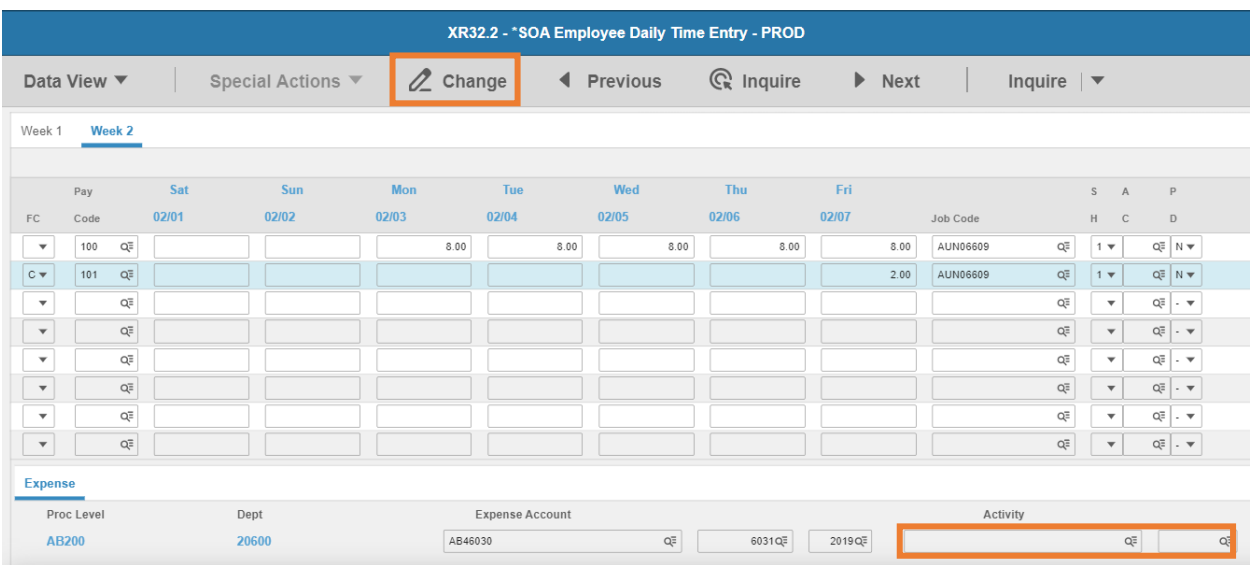

- 5. **Activity**: Leave blank or select **Activity** and **Account Category**
	- **If one of these fields is populated, the other is also required to be populated**
- 6. Repeat steps 1-5 for each row that requires changes to labor expense account
- 7. Click **Change** to complete the time record update
	- Status bar displays the message *Records updated; run PR110 to update log*
	- **PR110 runs by HRIS during payroll processing**

# <span id="page-20-0"></span>Additional Payments XR33 & XR35.2

An employee may be eligible to receive various earnings in addition to base pay. These additional payments may include stipends (geographical, educational, etc.), incentive payments, or leave payouts (non-separating and separating employees). Agency Payroll Specialists will receive a request or notification from the Agency Human Resources Office to add an additional payment to an employee's record

Enter payments using one of two ways:

- Single instance and paid once (e.g., one-time bonus, leave payouts), or
- Recurring instances and paid on an ongoing basis (e.g., stipends)

Accurate entry of Additional Payments into HRIS is critical. Errors will result in overpayments or underpayments. Additional payments influence weekly FLSA overtime calculations.

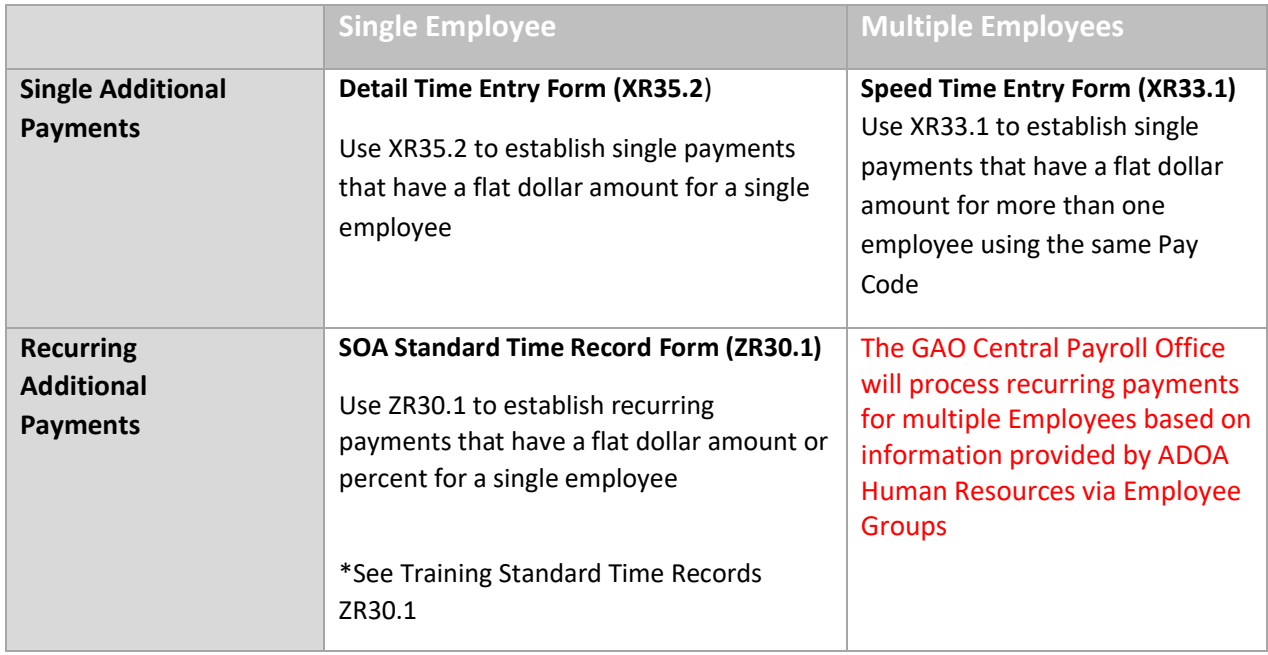

Use the HRIS Forms for entering additional payments as follows:

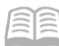

# **Additional Payments Process**

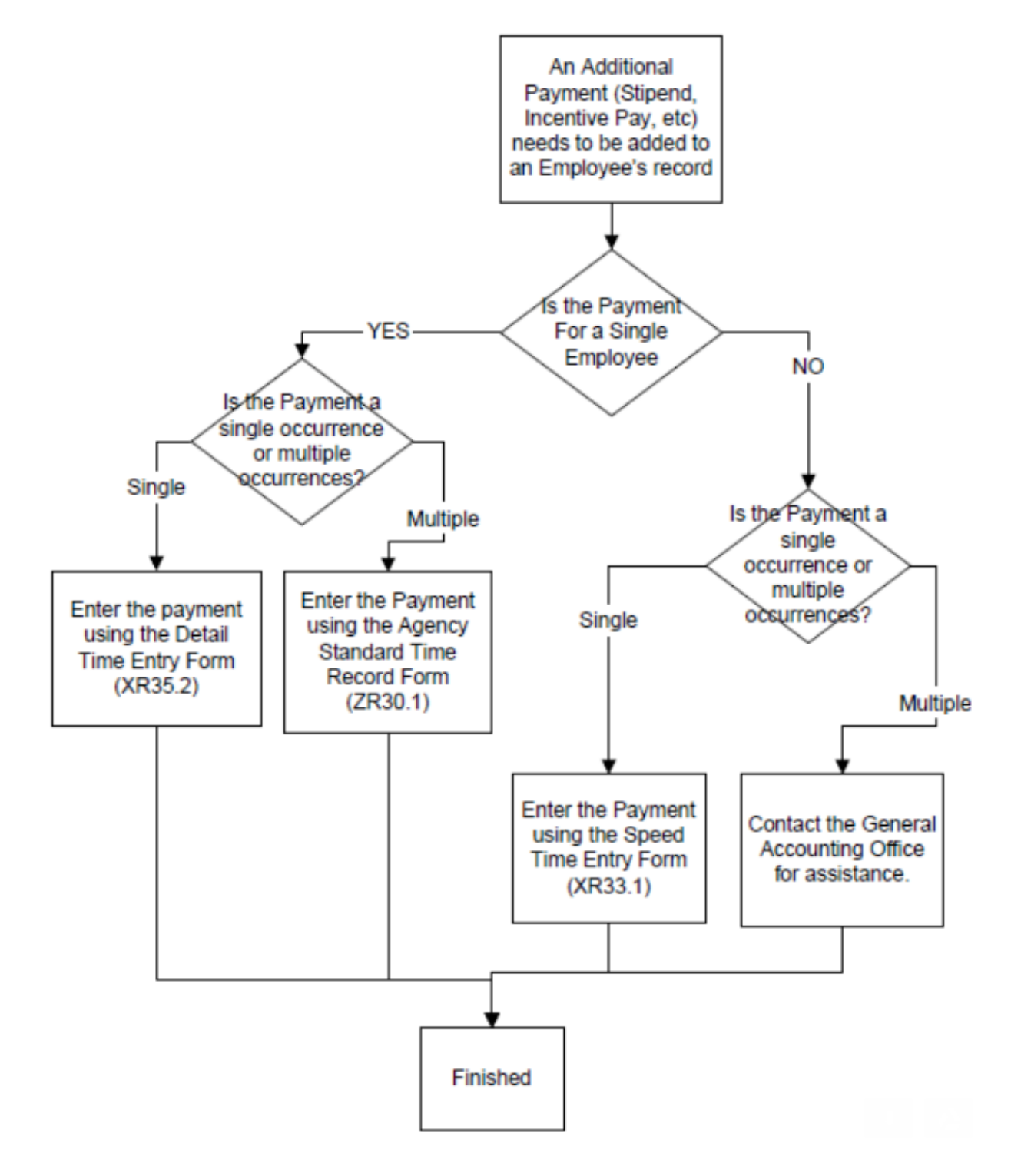

# <span id="page-22-0"></span>Enter Single Additional Payment for Single Employee XR35.2

Example: Annual Leave Payout to separating employee

| Menu<br>≡                                                                                                    |                                                               |                              | $\alpha$<br><b>XR35.2</b><br>$\overline{\mathbf{v}}$   | $\times$<br>Go              |
|----------------------------------------------------------------------------------------------------|---------------------------------------------------------------|------------------------------|--------------------------------------------------------|-----------------------------|
| XR35.2 - * SOA Detail Time Entry - PROD                                                                                                 |                                                               |                              |                                                        |                             |
| Data View ▼                                                                                                    | Special Actions $\blacktriangledown$ $\blacktriangledown$ Add | <b>Z</b> Change 	 ◀ Previous | $\mathbb{C}_{k}$ Inquire<br>$\blacktriangleright$ Next | Inquire $ \nabla$           |
| $1Q\overline{z}$<br>Company<br><b>STATE OF ARIZONA</b><br>Batch<br>$Q_{\overline{z}}$<br>192924Q=<br><b>BEESLY, HALPERT</b><br>Employee |                                                               |                              |                                                        |                             |
|                                                                                                    | Pay                                                           |                              | Pay<br>Attend                                          |                             |
| FC                                                                                                    | Code<br>Date<br>Hours                                         | Rate                         | Shift<br>Dist<br>Code                                  |                             |
| A v                                                                                                    | $\Box$<br>QE<br>301A<br>01/27/2020<br>100                     | QĒ                           | $\overline{\mathbf v}$<br>$\mathbf{v}$                 | QF                          |
| $\mathbf{v}$                                                                                                    | $\qquad \qquad \Box$<br>$Q_{\overline{z}}$                    | $Q_{\overline{z}}$           | $\blacktriangledown$<br>$\mathbf{v}$                   | $Q^{\Xi}_{\overline{\tau}}$ |
| $\blacktriangledown$                                                                                                    | $\qquad \qquad \blacksquare$<br>QĒ                            | Q=                           | $\mathbf{v}$<br>$\mathbf{v}$                           | Q=                          |

- 1. Type **XR35.2** in search field, click **Go**
- 2. **Company**: Type or select **1**
- 3. **Employee**: Type or select the **Employee Identification Number**
- 4. **FC**: Type or select **A**
- 5. **Hours**: Type **hours** if required or leave blank for rate only pay codes
- 6. **Pay Code:** Type or select the **Pay Code**
- 7. **Date:** Type or select the **time record date.** Date must be on or prior to the current pay period end date

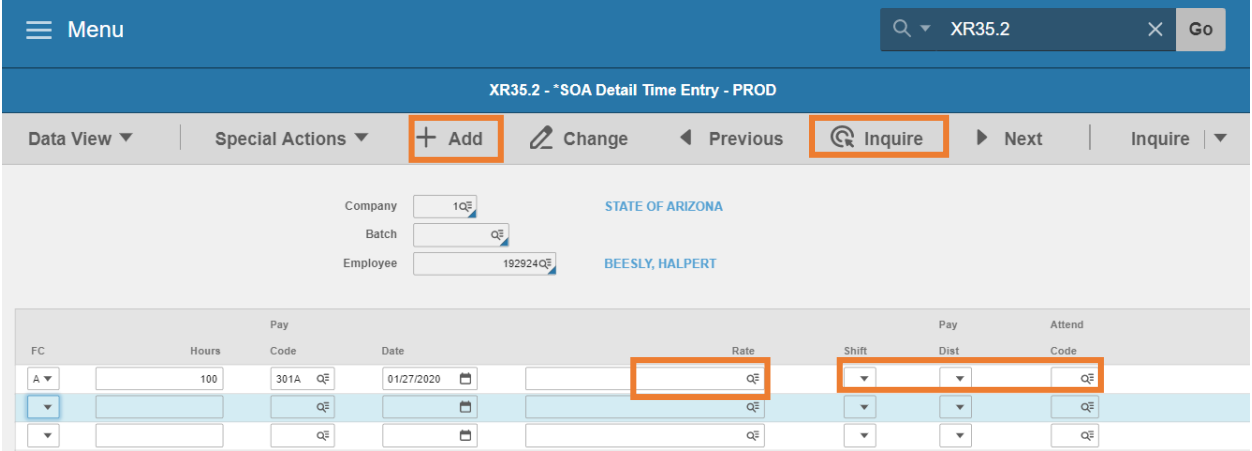

- 8. **Rate:** Type a flat **dollar amount** if required or leave blank for hours only pay codes
- 9. **Shift**: Leave blank to default or select **1**, **2** or **3** for shift differential that is different from the employee's default setup
- 10. **Pay Dist** (Pay Distribution): Leave blank to default or select **N** to override Default Labor Distribution shown on the employee's XR23.3 position form
	- **If left blank, N will populate this field if no XR23.3 payroll distribution record exists for** the position; **Y** will populate if a XR23.3 payroll distribution record exists for the position
	- If N is selected, follow instructions for– Change Labor Expense Account
- 11. **Attend Code**: Leave blank
- 12. Click **Add**
	- **EXECTE Status bar message displays Add Complete Continue**
	- Batch Number is populated

#### 13. Click **Inquire**

#### *Always Inquire to verify changes took*

#### Change Labor Expense Account

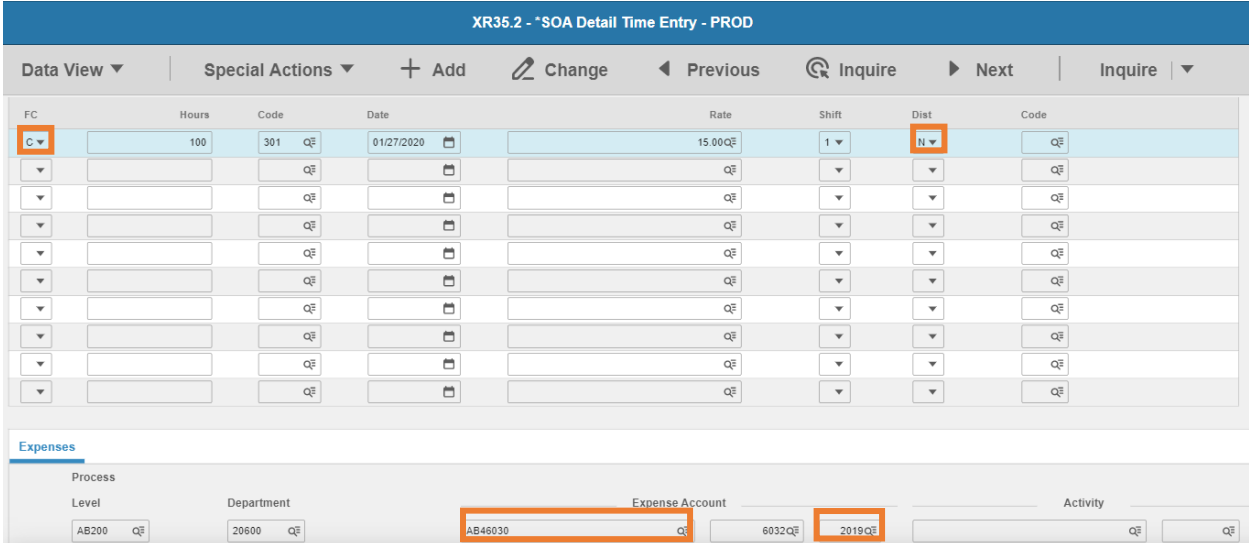

- 1. **FC**: Type or select **C**
- 2. **PD** (Pay Distribution): Type or select **N** to override Default Labor Distribution shown on the employee's XP02/ZP02 or XR23.3 position form, by entering new Labor Distribution values (described in steps 3-6 below)
	- **If left blank, N will populate this field if no XR23.3 payroll distribution record exists for** the position; **Y** will populate if a XR23.3 payroll distribution record exists for the position
- 3. **Expense Account**: Type or select an **Accounting Unit**
	- If left blank, field will default to the employee's Accounting Unit
- 4. **Sub-Account**: Type a value or leave blank. Equates to the Budget Fiscal Year (BFY)

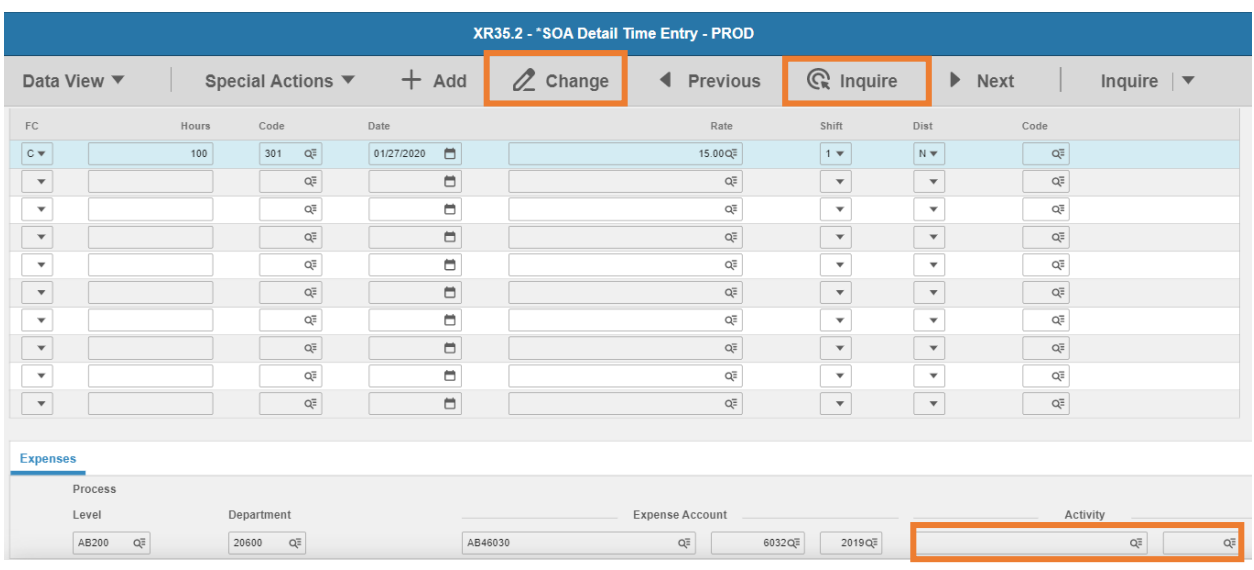

- 5. **Activity**: Leave blank or select **Activity** and **Account Category**. If one of these fields is populated, the other is also required to be populated
- 6. Repeat steps 1-5 for each row that requires changes to labor
- 7. Click **Change** to complete the time record update
	- Status bar displays the message *Records updated; run PR110 to update log*
	- **PR110 runs by HRIS during payroll processing**
- 8. Click **Inquire**

#### *Always Inquire to verify changes took*

The first single payment for the employee exists. If more single payments are required, add additional rows. Repeat steps for those remaining rows.

If all available rows on the page are used and additional rows required, follow these steps:

- 1. Click in the **FC** column on the **first row**
- 2. Press **CTRL SHIFT K** to clear the fields below the cursor
	- This allows new time record rows to be added without typing over previously saved information
- 3. Repeat steps to add a new time record

# <span id="page-25-0"></span>Enter Single Additional Payment for Multiple Employees XR33

Speed Entry Setup Form (XR33.1)

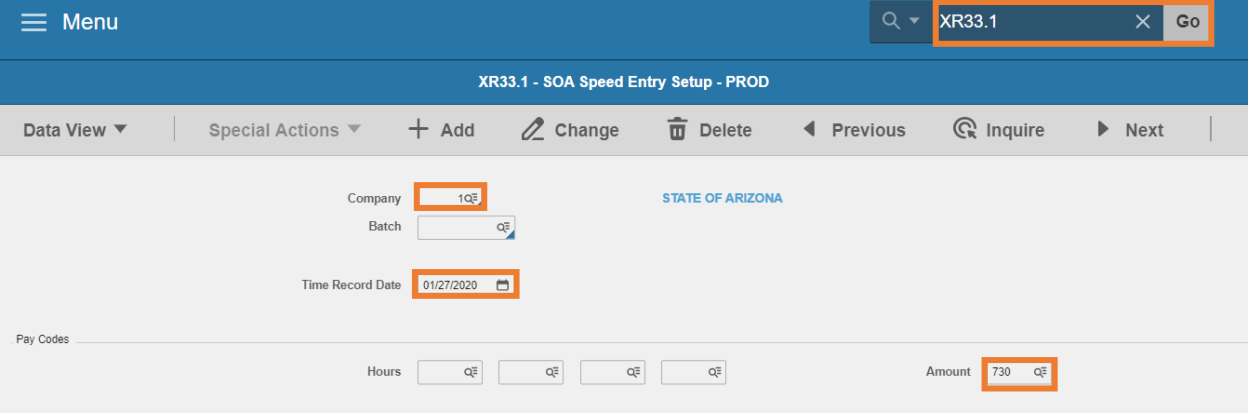

- 1. Type **XR33.1** in search field, click **Go**
- 2. **Company**: Type or select **1**
- 3. **Batch**: Leave blank
- 4. **Time Record Date**: Type or select the **time record date.** Date must be on or prior to the current pay period end date
- 5. **Hours**: Leave blank. This form is only used to add Flat Amount payments

#### *Do Not enter values in the Hours fields*

6. **Amount**: Type or select the **Pay Code**

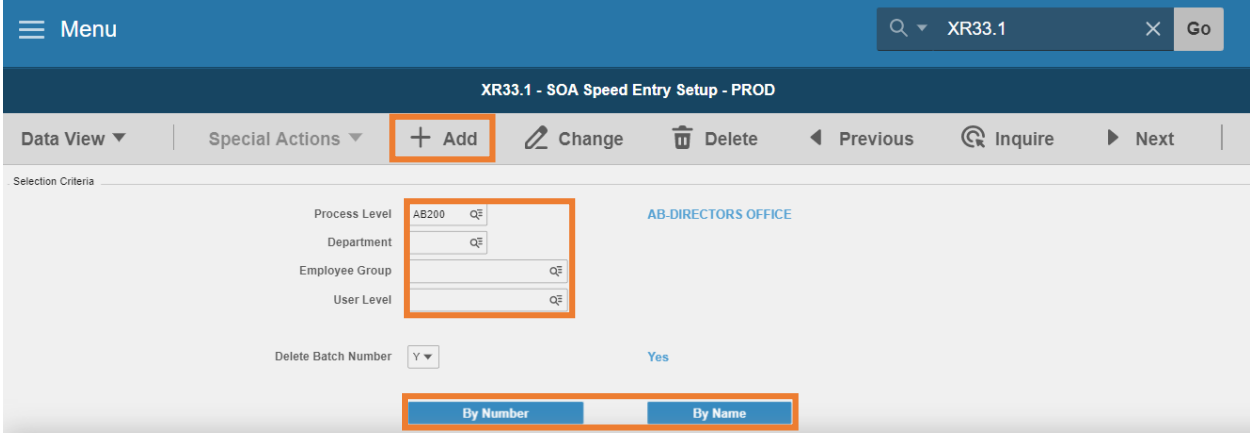

- 7. **Process Level, Department, Employee Group or User Level:** Leave blank or select values to limit the employees that will be displayed on the entry screen
- 8. Click **Add**
	- Status bar displays the message **Add Complete – Continue**
	- Batch Number is created

9. Select the sequence of Employees to add the time records click **By Number** or **By Name**

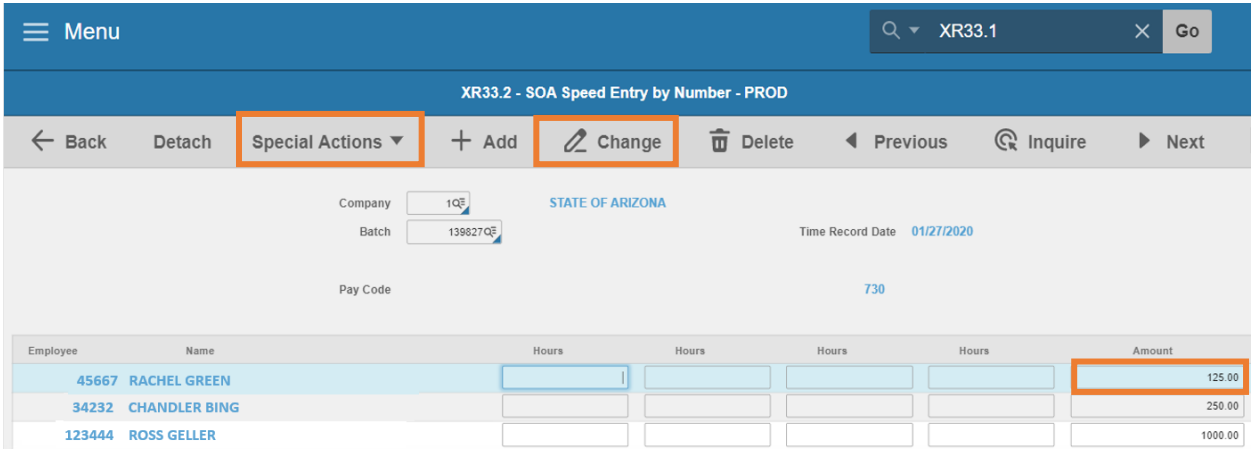

#### Speed Entry by Number XR33.2

1. **Hours**: Leave blank. Use this configuration for adding flat amounts only

#### *Do Not enter values*

- 2. **Amount:** Type the **dollar amount** to two decimals for each employee. Leave blank if employee is not eligible for the pay.
- 3. Click **Add.** Status bar displays the message **Add Complete – Continue**
- 4. Use the **Page Down** button on the keyboard to view additional employees. Repeat steps 2 & 3 to add pay code to additional employees
- 5. Click **Special Actions** and select **Totals**
	- **Validate totals match expected values**
- 6. Click **OK** to return to XR33.2

#### Speed Entry by Name (XR33.3)

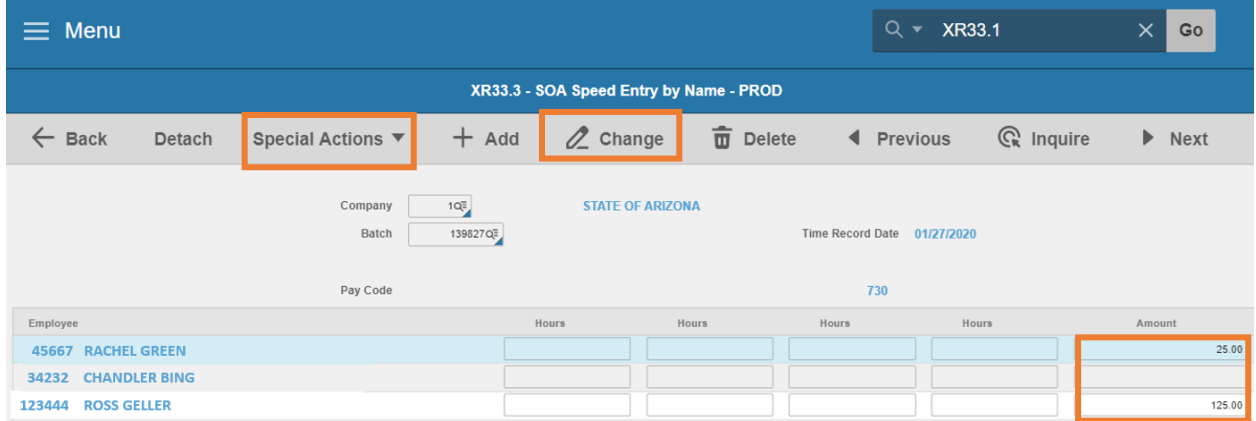

1. **Hours**: Leave blank. Use this configuration for adding flat amounts only

#### *Do Not enter values*

- 2. **Amount:** Type the **dollar amount** to two decimals for each employee. Leave blank if employee is not eligible for the pay.
- 3. Click **Add.** Status bar displays the message **Add Complete – Continue**
- 4. Use the **Page Down** key on the keyboard to view additional employees. Repeat steps 2 & 3 to add pay code to additional employees
- 5. Click **Special Actions** and select **Totals**
	- **URIMATE:** Validate totals match expected values
- 6. Click **OK** to return to XR33.3

# <span id="page-27-0"></span>Refreshing Time Records for Pay Rate Change

Steps to update time records when an employee's pay rate changes before the payroll processes.

# <span id="page-27-1"></span>Refresh Time Records on XR32.1

#### Reassign the batch to User ID on the **Batch Number Security Form (ZR10.1).**

#### Access the time records on XR32.1

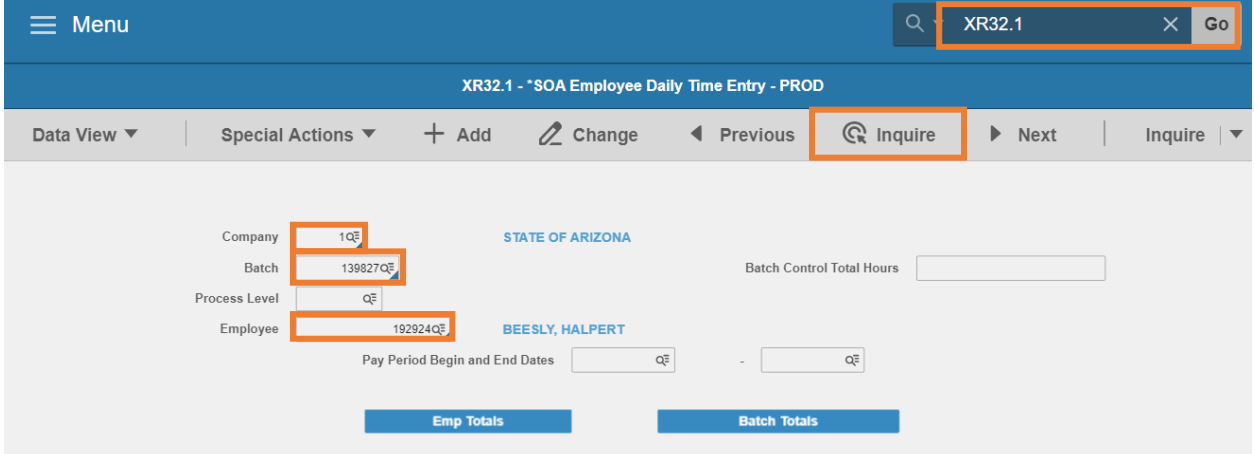

- 1. Type **XR32.1** in search field, click **Go**
- 2. **Company**: Type or select **1**
- 3. **Batch**: Select the **Batch Number**
- 4. **Employee**: Type or select the **Employee Identification Number**

#### 5. Click **Inquire**

The XR32.2 Employee Daily Time Entry displays

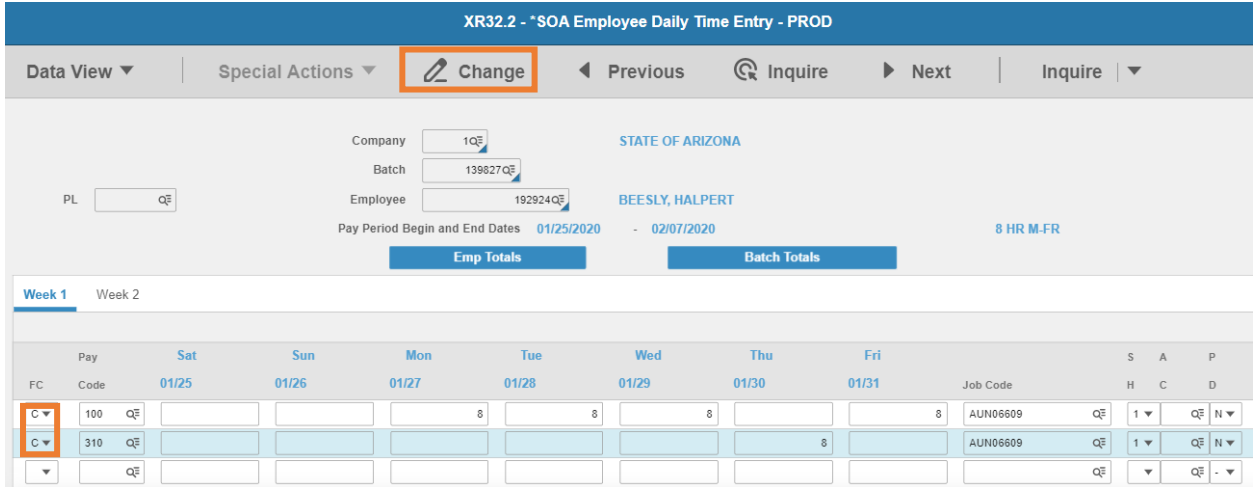

- 6. **FC**: Type or select **C** in all rows with time records
- 7. Click **Change**
	- Status bar displays the message Records updated; run PR110 to update log
	- **PR110 runs by HRIS during payroll processing**
	- Time records have new pay rate
	- **•** Verify the rate updated using the XR35.2

# <span id="page-28-0"></span>Refresh Time Records on XR35.2

Reassign User ID to the batch using Batch Number Security Form ZR10.1.

Then process refresh on XR35.2:

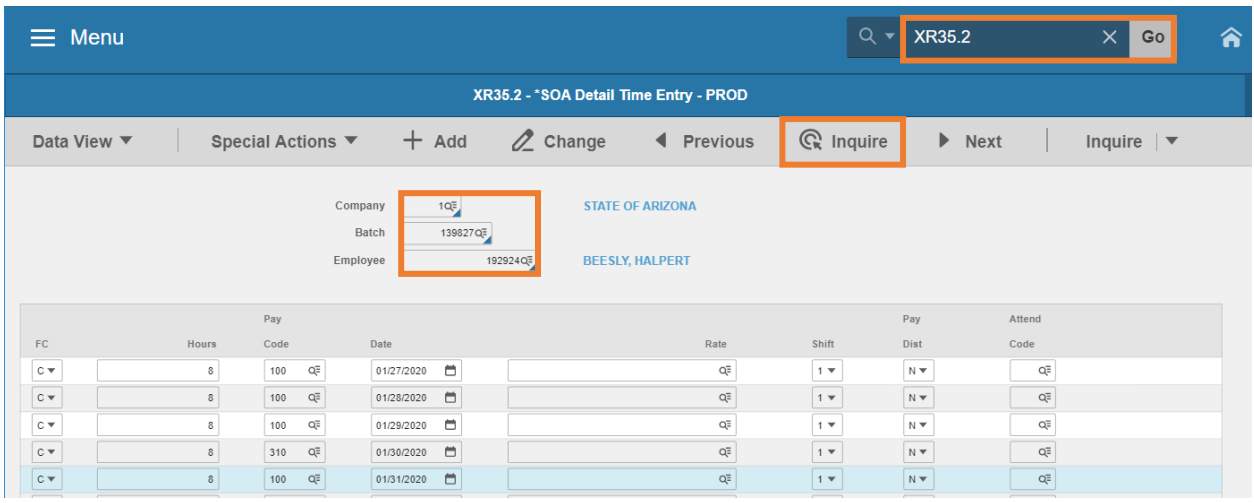

- 1. Type **XR35.2** in search field, click **Go**
- 2. **Company**: Type or select **1**
- 3. **Employee**: Type or select the **Employee Identification Number**
- 4. **Batch**: Type the **Batch Number**
- 5. Click **Inquire**

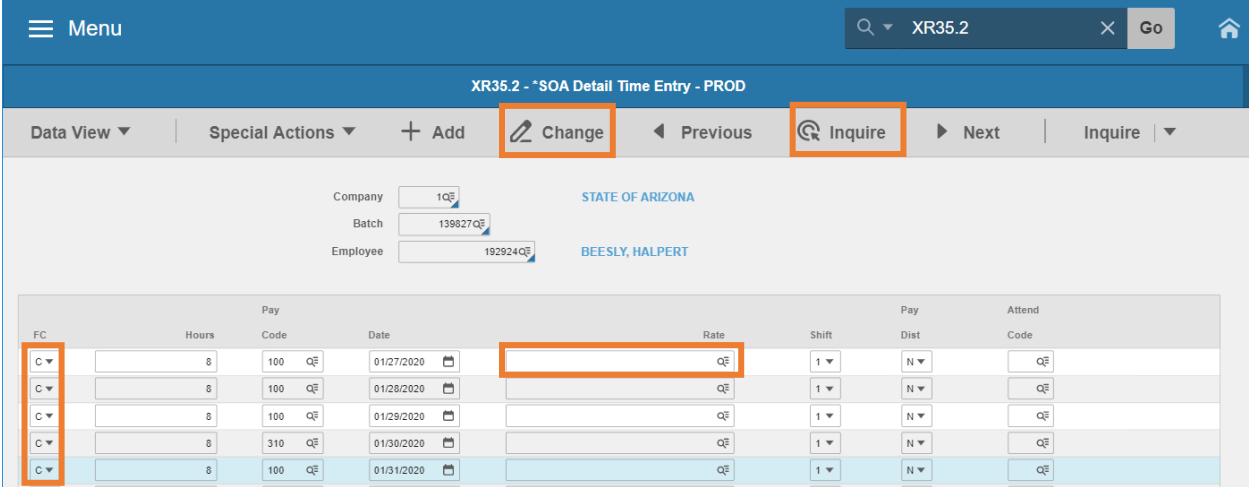

- 6. **FC:** Type or select **C** for all rows
- 7. **Rate:** Delete the populated rate to make the field blank for all rows
- 8. Click **Change**
	- Rate will display the new rate
- 9. Click **Inquire** to verify the changes

# <span id="page-30-0"></span>Batch Number Security ZR10.1

During the HRIS Time Entry process batch numbers are created and added to the HRIS system. When the batch is created, the User ID of the employee who created the batch is assigned to the batch number. Batch numbers are assigned to User IDs to ensure the security of the information within the batch.

If at any time the batch needs to be updated or reviewed by another user, that user must reassign the batch number to their User ID before any changes can be made. Agency Payroll Specialists and Agency Reimbursement Specialists have the authority to reassign batch numbers.

#### **Notes**:

- 1. All existing HRIS batches display on this form along with the User ID of the employee who created the batch or the employee who the batch is currently assigned to. In addition, the Process Level the batch is in and the Pay Period End Date of the batch are also displayed.
- 2. This form can be used to reassign multiple batches at one time.
- 3. User ID or Process Level can be used to sort batch results. When the Sort feature is enabled an (**\***) will appear on the form.

*To make any changes to the batch, the employee to whom the batch is reassigned must have security to access the employees within the Process Level for that batch*

# <span id="page-30-1"></span>Reassign Batch Number to HRIS User

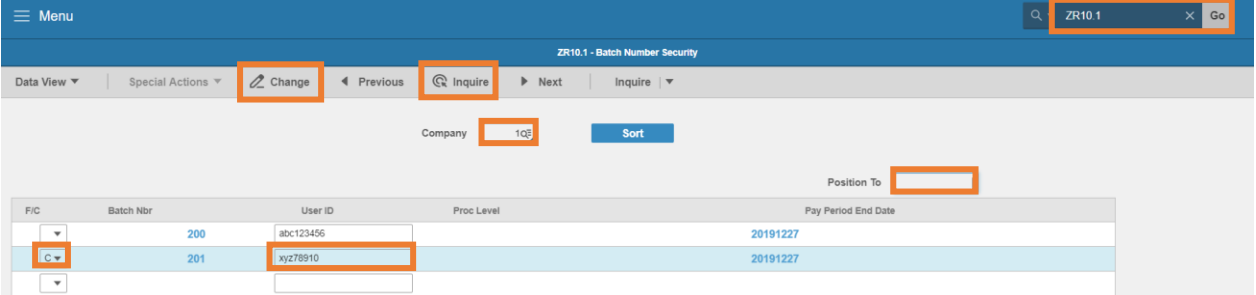

- 1. Type **ZR10.1** in search field, click **Go**
- 2. **Company**: Type or select **1**
- 3. **Position To**: Leave blank or type the **Batch Number**
- 4. Click **Inquire**
- 5. **FC**: Type or select **C Change**
- 6. **User ID**: Type the **User ID** of the employee the batch is being assigned to
- 7. Click **Change**

# <span id="page-31-0"></span>Sort Batch Results

Use the **Selection Criteria ZR10.2** to reduce the number of results that will appear on the ZR10.1

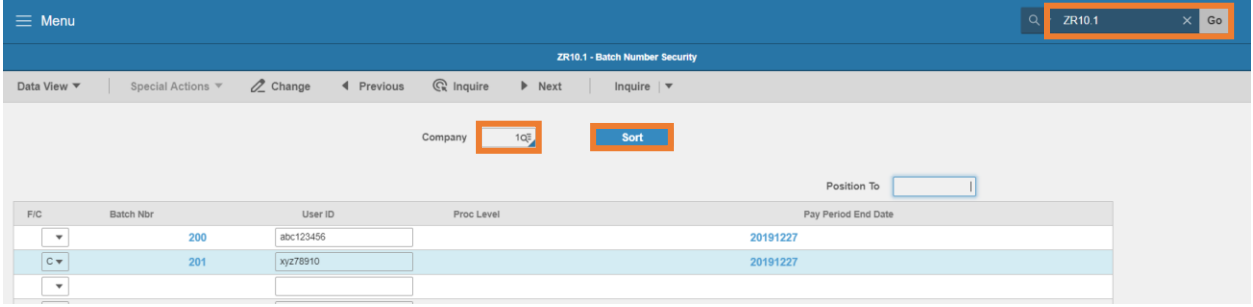

- 1. Type **ZR10.1** in search field, click **Go**
- 2. **Company**: Type or select **1**
- 3. Click **Sort.** Selection Criteria ZR10.2 will appear

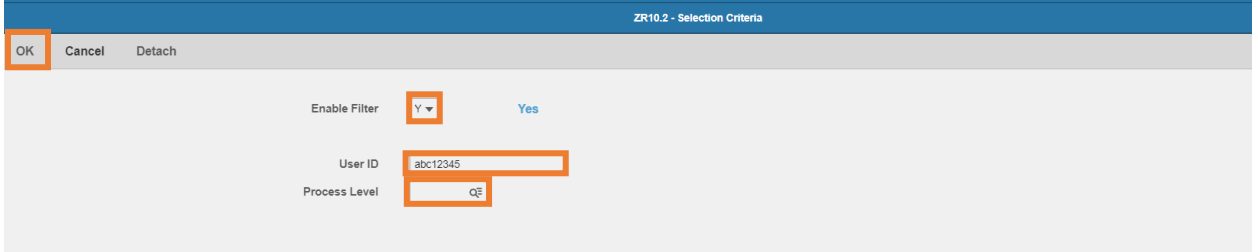

- 4. **Enable Filter**: Select **Y** to apply filter or **N** to remove existing filter
- 5. **User ID**: Leave blank or type **User ID** to limit results to batches assigned to selected User ID
- 6. **Process Level**: Leave blank or select a **Process level** to limit results to batches assigned to selected Process Level
- 7. Click **OK**

# <span id="page-32-0"></span>SOA Time Record Edit Report PR135

Run **Time Record Edit (PR135)** to verify the accuracy of all pending time records entered in the HRIS Payroll system grouped by specific Batch, Processing Group or by Process Level.

Different levels of information display depending on the Report Selection parameters. Options include Current, Error, and Processed status time records, or include only Batch, Future, or Error status.

#### *Run the PR135 report prior to the compute Tuesday 2:00pm deadline*

Define parameters to edit the employee's current eligible time accrual balance against any hours entered for the employee. Employees with entered hours that exceed their current eligible balance print on a separate edit report.

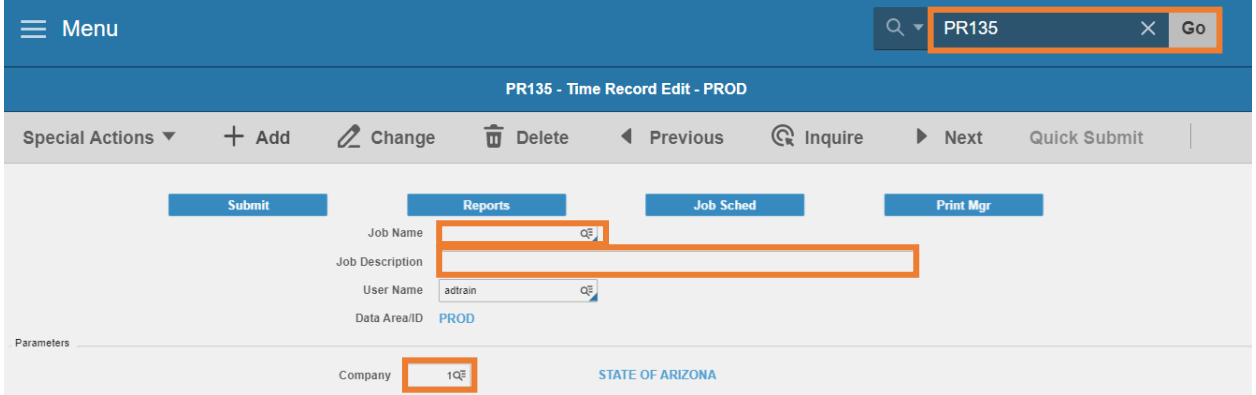

#### Create Report Parameters

- 1. Type **PR135** in search field, click **Go**
- 2. **Job Name:** Type a unique name for the report
- 3. **Job Description:** Type a detailed description of the report
- 4. **Company**: Type or select **1**

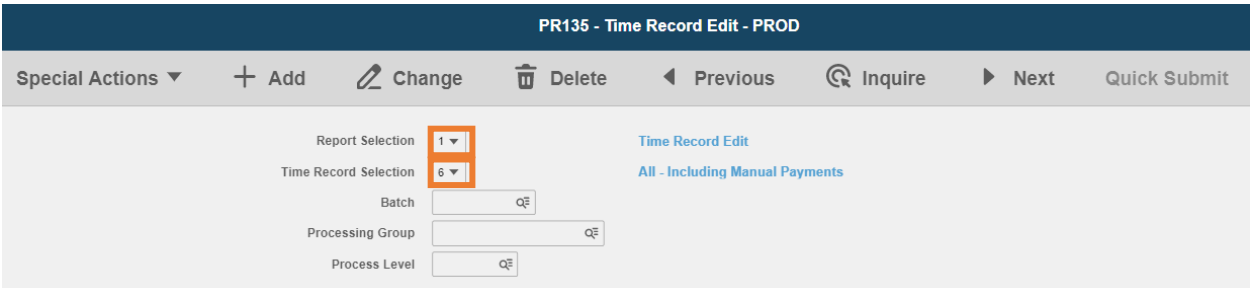

- 5. **Report Selection**: Select **1, 2 or 3**
	- **F** Select 1 Time Record Edit to view general time record information
	- Select **2 Time Record Distribution** to view general ledger distribution information for each time record
- Select **3 Time Record Detail** to view detail information form the time records
- 6. **Time Record**: Select an option
	- 1. Batch
	- 2. Future
	- 3. Error
	- 4. Current Error & Processed
	- 5. All Including Manual Payments
	- 6. All Excluding Manual Payments
	- 7. Manual
- 7. **Batch**: Enter a **batch number** if Time Record Selection **1. Batch** was selected
- 8. **Processing Group**: Leave blank or select a **Processing Group** to limit results
- 9. **Process Level**: Leave blank or select a **Process Level** to limit results

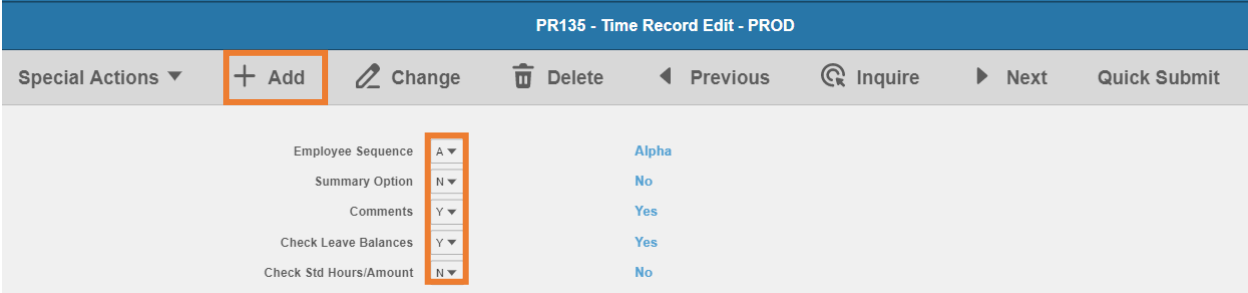

- 10. **Employee Sequence:** Select option for results order
	- **A=**Alpha
	- **N**=Numeric
	- **T**=Time Record Order of entry. Valid only for Batch status time records.
- 11. **Summary Option:** Select **Y** or **N** (default). Indicates if the time record edits print in summary by employee
- 12. **Comments:** Select **Y** or **N** (default). Indicates if time record comments print on the report
- 13. **Check Leave Balances**: Select **Y** to view employees whose entered time record hours exceed their current eligible balance, results print on a separate edit report
- 14. **Check Std Hours/Amount:** Select **Y** or **N** (default)
	- **EXP** Compares Current/Future/Error status time record hours'/wage amount to the employee's hours/amount defined on Employee (HR11) Pay Edits tab
	- Select whether a warning message is returned if the sum of the employee's time records (status current/future/ error) exceed the Employee's (HR11) defined Standard Hours/Amount
- 15. Click **Add** to save report parameters. Status bar displays message **Job Added**

### Submit Report

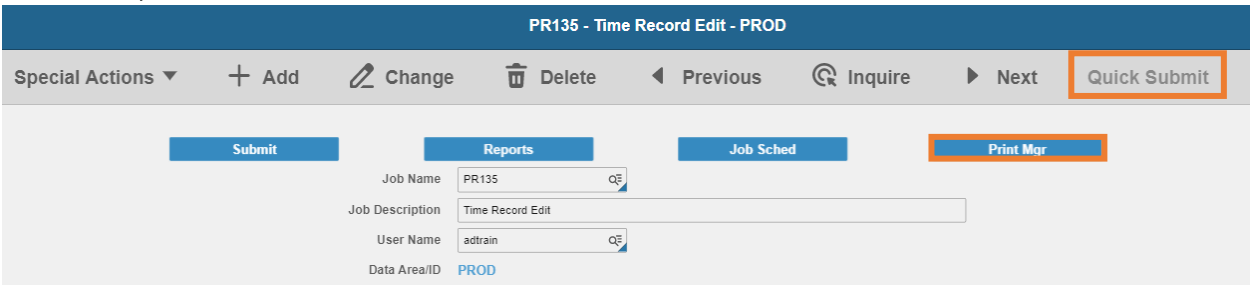

- 1. Click **Quick Submit,** status bar displays message **Job has been submitted**
- 2. Click **Print Mgr** to view the report results in your Print Manager

For additional instructions on how to view reports, see the Agency HRIS Intro Training for On Demand Reports.

#### Example of PR135 Report Results

Examples of XR135 report for various parameter selections

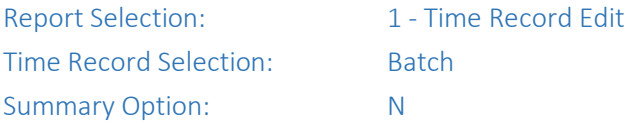

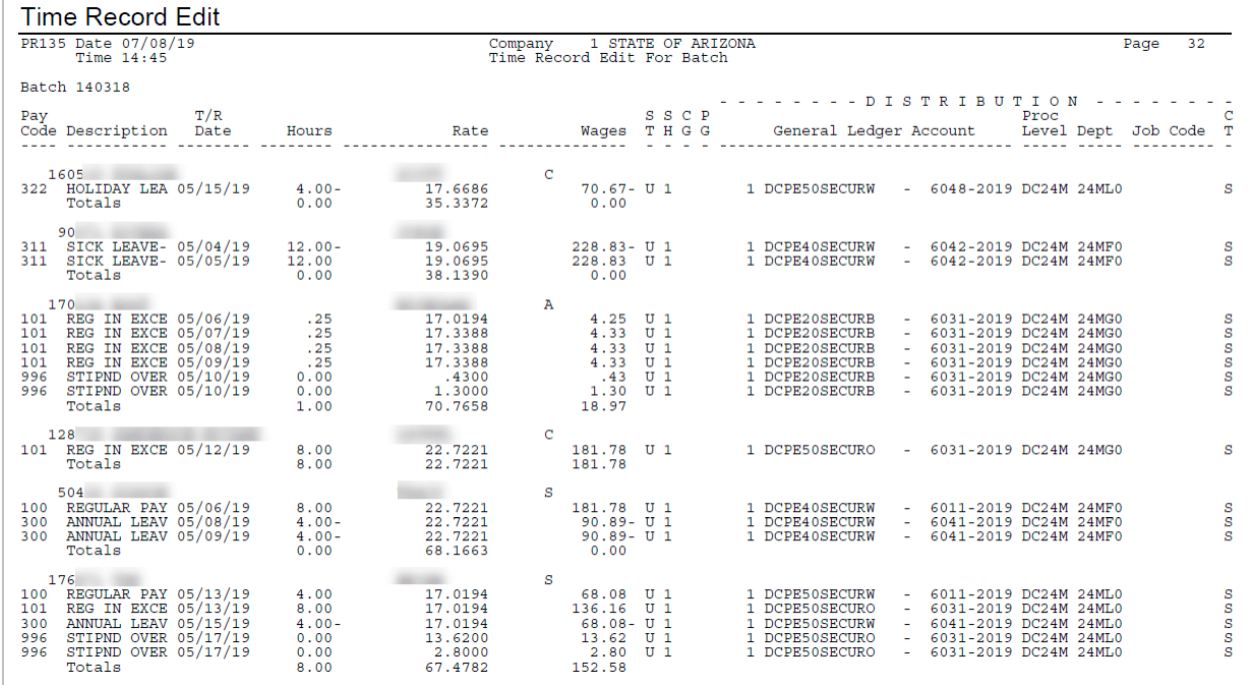

# Report Selection: 1 - Time Record Edit

## Time Record Selection: Batch

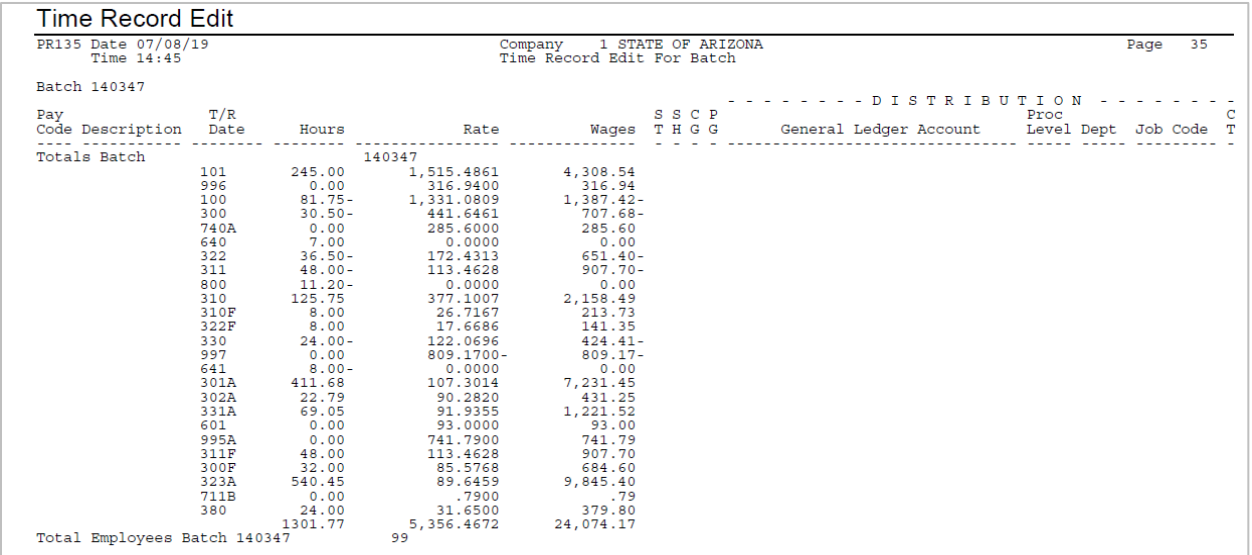

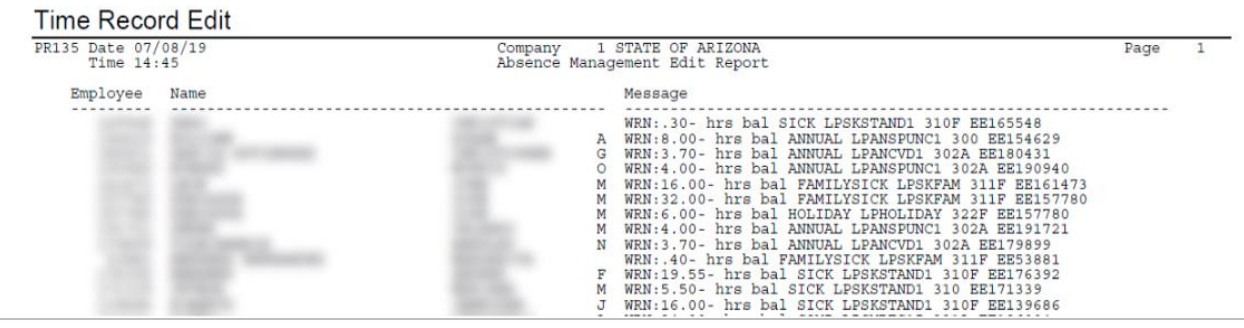

### Report Selection: 2 - Time Record Distribution

Time Record Selection: Batch

Summary Option: N

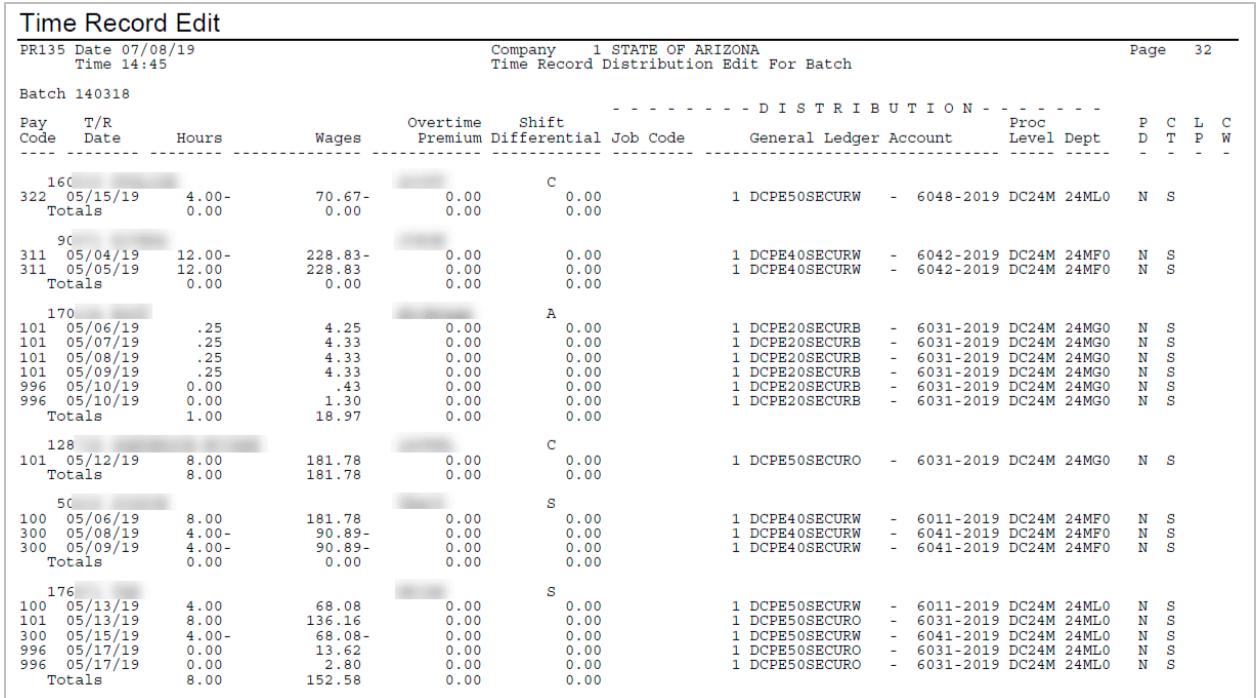

Report Selection: 2 - Time Record Distribution

Time Record Selection: Batch

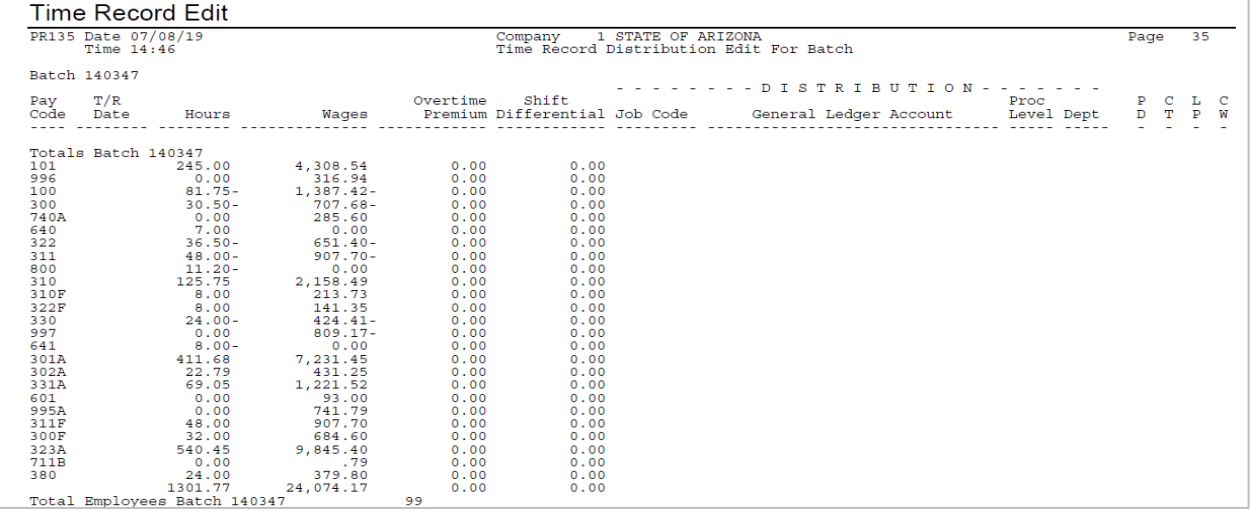

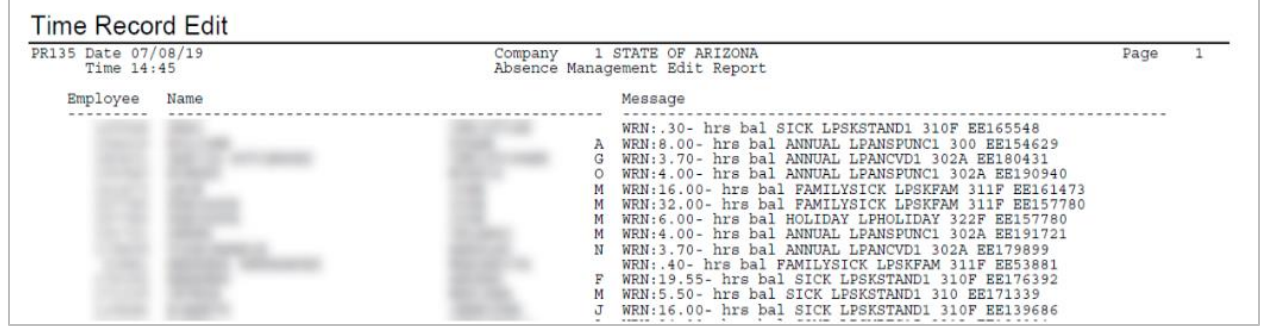

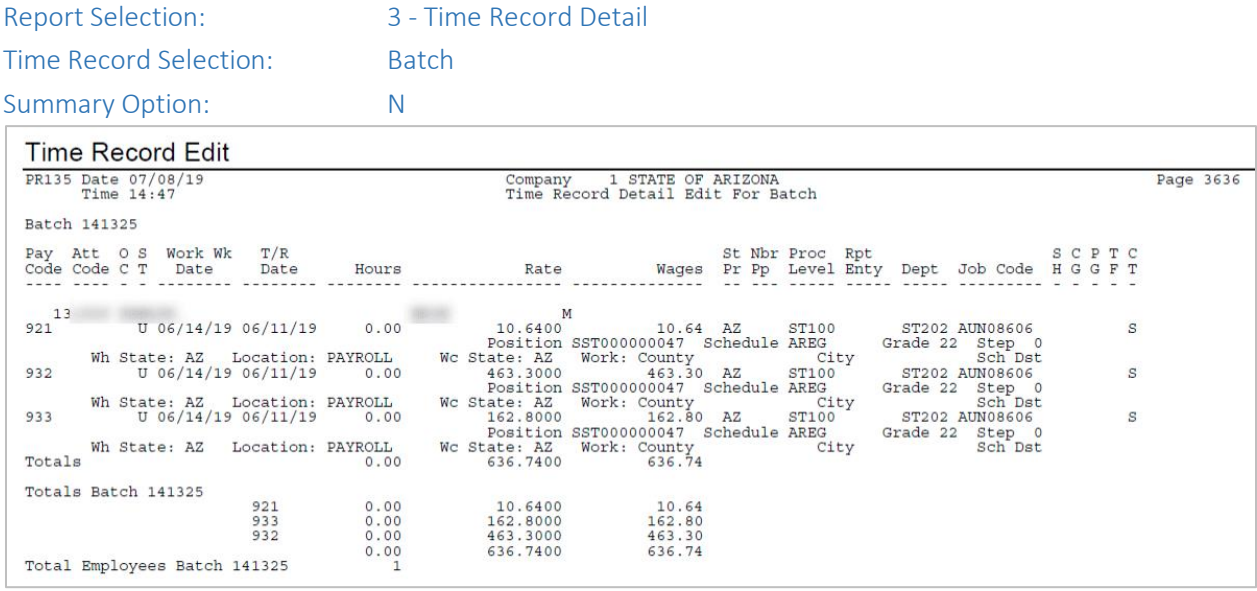

### Report Selection: 3 - Time Record Detail

Time Record Selection: Batch

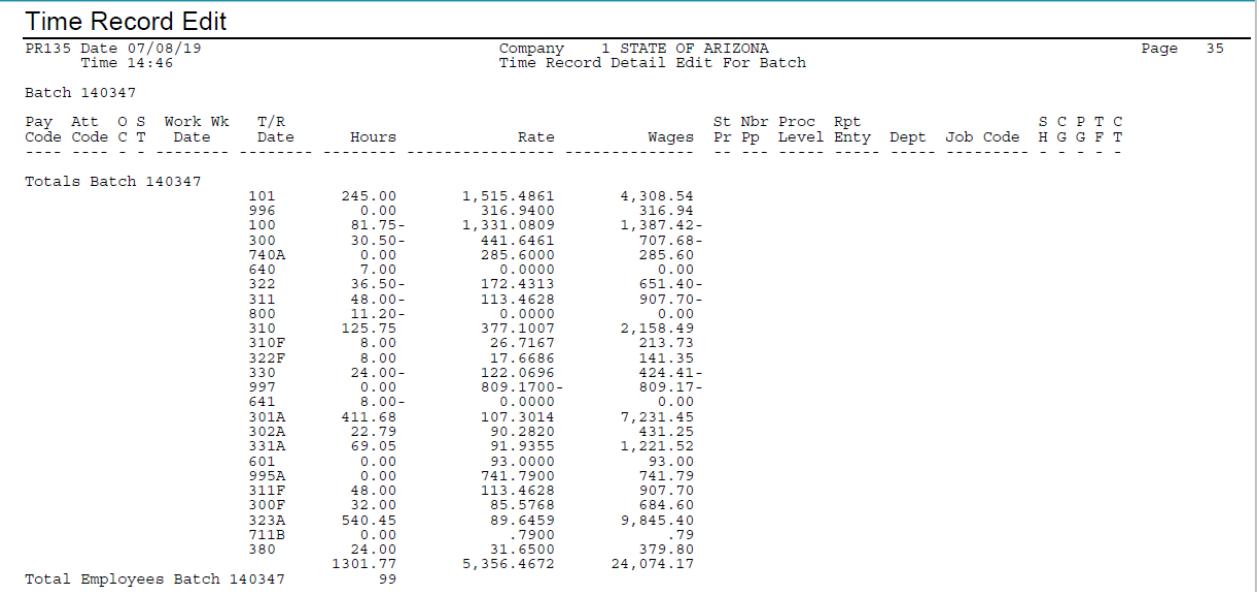

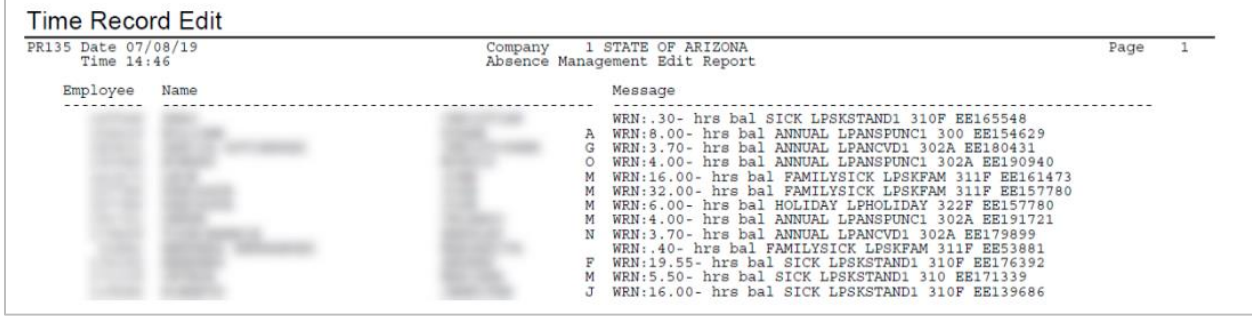

# <span id="page-39-0"></span>SOA Time Record Edit Report XR135

Use **SOA Time Record Edit (XR135)** to verify the accuracy of time records entered in HRIS grouped by specific Pay Class. Options include Current, Error, and Processed status time records, or include only Batch, Future, or Error status. Ability to restrict by Process Level Range and Pay Class.

This report displays pending reimbursement time records either by Pay Class or by Process Level ranges. It also indicates the Pay Distribution (PD) indicator on the time record. Differing the parameters results in different levels of reported information.

Define the report to include Employee Wage Information; further specification can be included to show a specific Process Level, Department, Employee Range and/or Date Range.

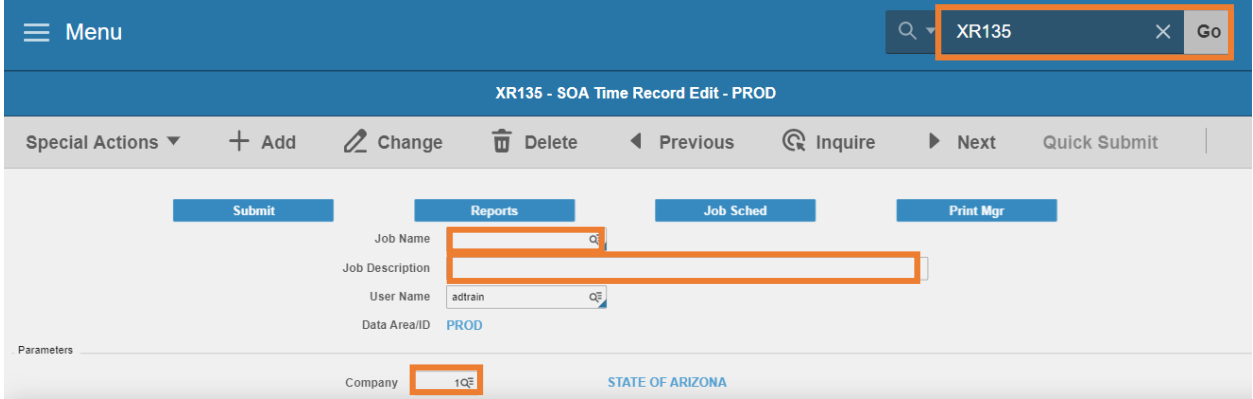

#### Create Report Parameters

- 1. Type **XR135** in search field, click **Go**
- 2. **Job Name:** Type a unique name for the report
- 3. **Job Description:** Type a detailed description of the report
- 4. **Company**: Type or select **1**

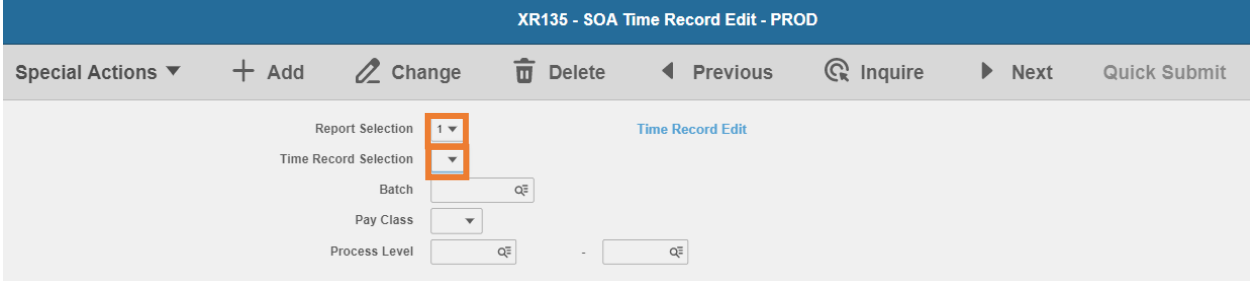

- 5. **Report Selection**: Select **1, 2 or 3**
	- **EXECTE:** Select 1 Time Record Edit to view general time record information
	- **Select 2 Time Record Distribution** to view general ledger distribution information for each time record
	- Select **3 Time Record Detail** to view detail information form the time records
- 6. **Time Record**: Select an option:
	- **1. Batch**
	- 2. Future
	- $\blacksquare$  3. Frror
	- 4. Current Error & Processed
	- 5. All Including Manual Payments
	- 6. All Excluding Manual Payments
	- 7. Manual
- 7. **Batch**: Enter a **batch number** if Time Record Selection 1. Batch was selected
- 8. **Pay Class**: Select a Pay Class**:**
	- **AAA** –All Earnings other than RMB and TVL
	- **OVT** –Overtime related time records
	- **RMB** –Employee Reimbursement time records
	- **TVL** –Travel Employee Reimbursement time records
	- **EXTERGH** Leave Blank to run without a Pay Class selection
- 9. **Process Level**: Select a **Process Level range** to limit results

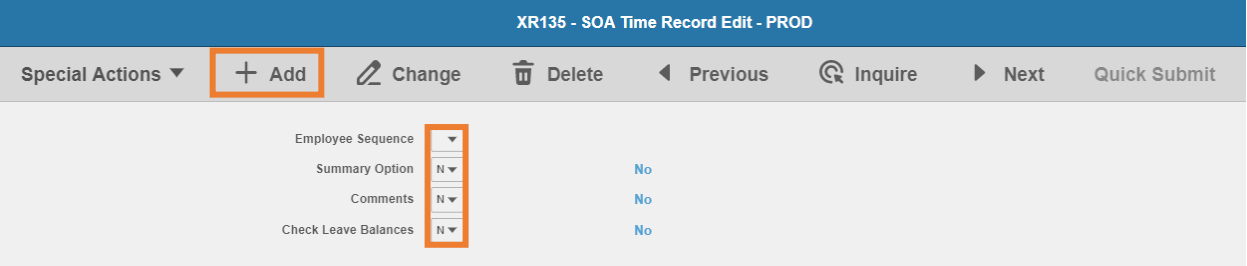

- 10. **Employee Sequence:** Select option for results order:
	- **A=**Alpha
	- **N**=Numeric
	- **T**=Time Record order in which time records were entered. Valid only for Batch status time records.
- 11. **Summary Option:** Select **Y** or **N** (default). Indicates if the time record edits print in summary by employee
- 12. **Comments:** Select **Y** or **N** (default). Indicates if time record comments print on the report
- 13. **Check Leave Balances**: Select **Y** to view employees whose entered time record hours exceed their current eligible balance, results print on a separate edit report
- 14. Click **Add** to save report parameters. Status bar displays message **Job Added**

### Submit Report

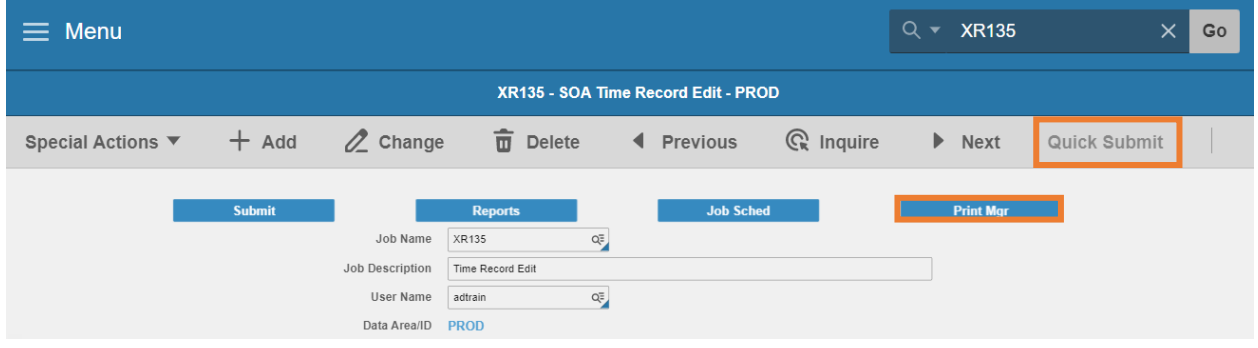

- 1. Click **Quick Submit,** status bar displays message **Job has been submitted**
- 2. Click **Print Mgr** to view the report results in your Print Manager

# Example of XR135 Report Results

Examples of XR135 report for various parameter selections:

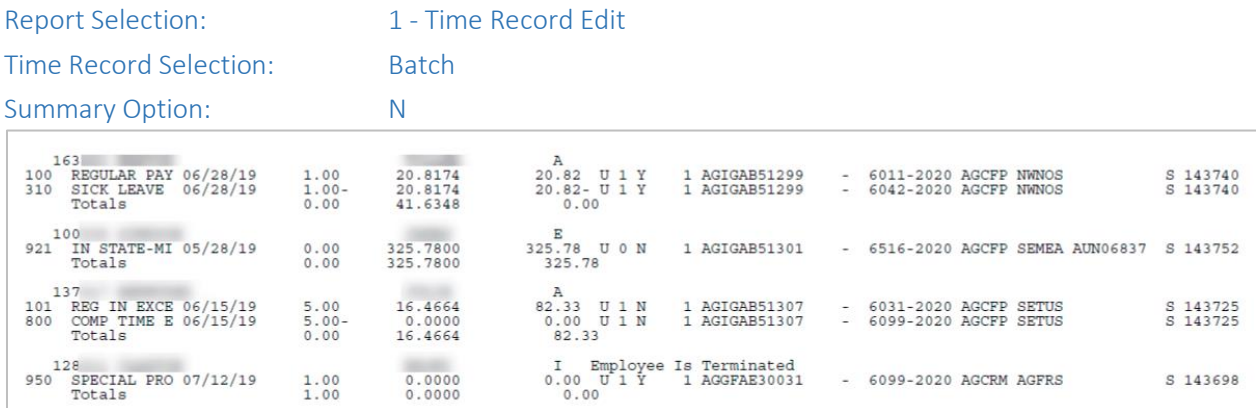

### Report Selection: 1 - Time Record Edit

Time Record Selection: Batch

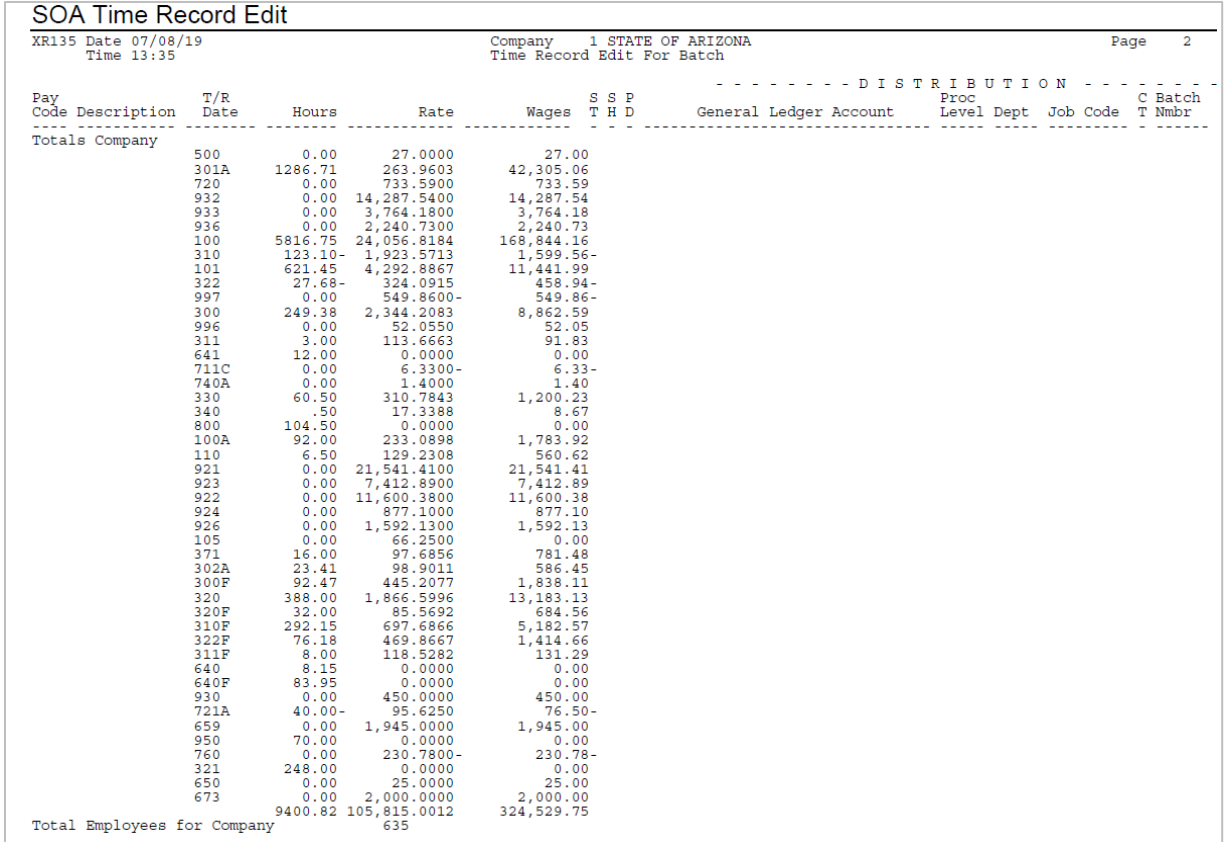

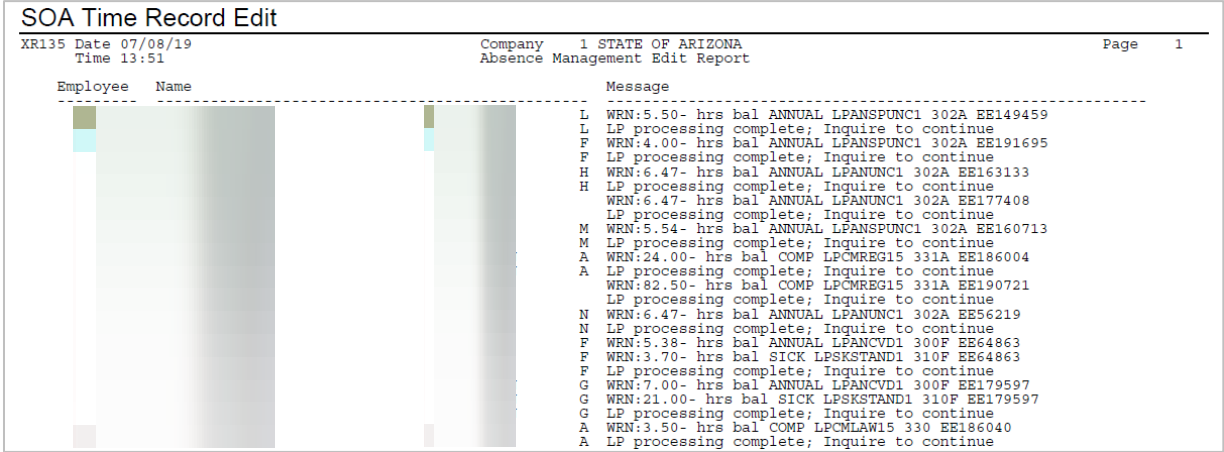

### Report Selection: 2 - Time Record Distribution

### Time Record Selection: Batch

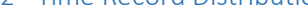

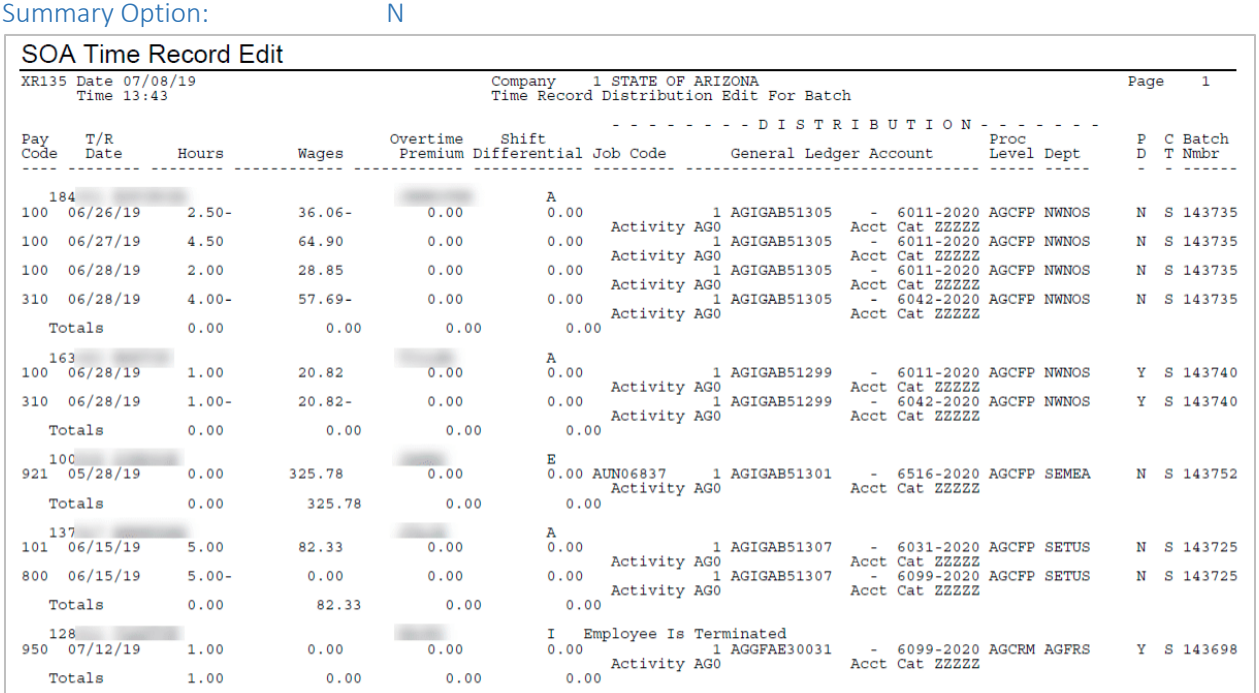

### Report Selection: 2 - Time Record Distribution

#### Time Record Selection: Batch

Summary Option: Y

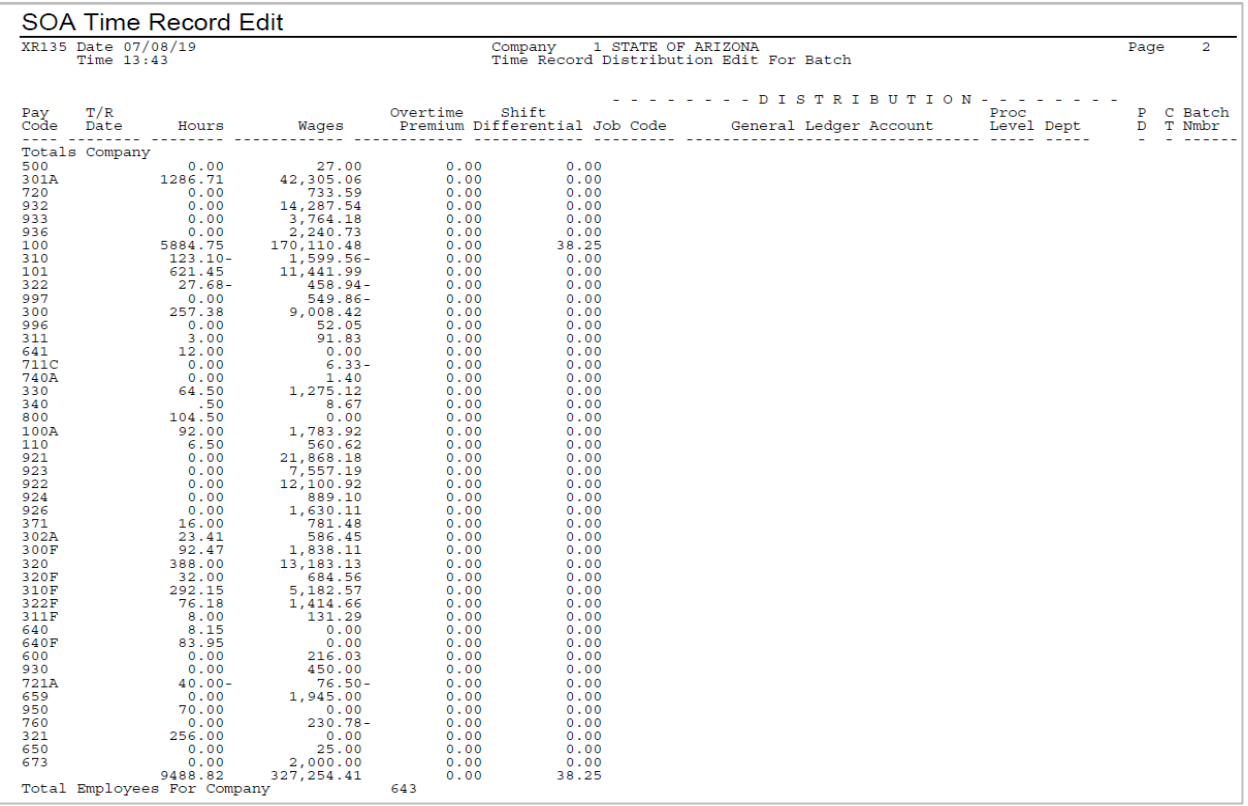

### SOA Time Record Edit

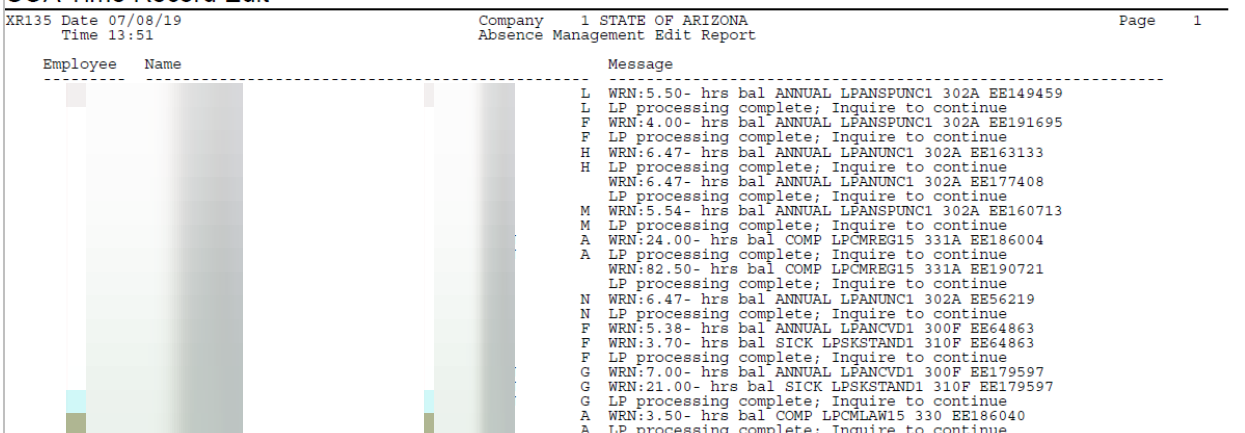

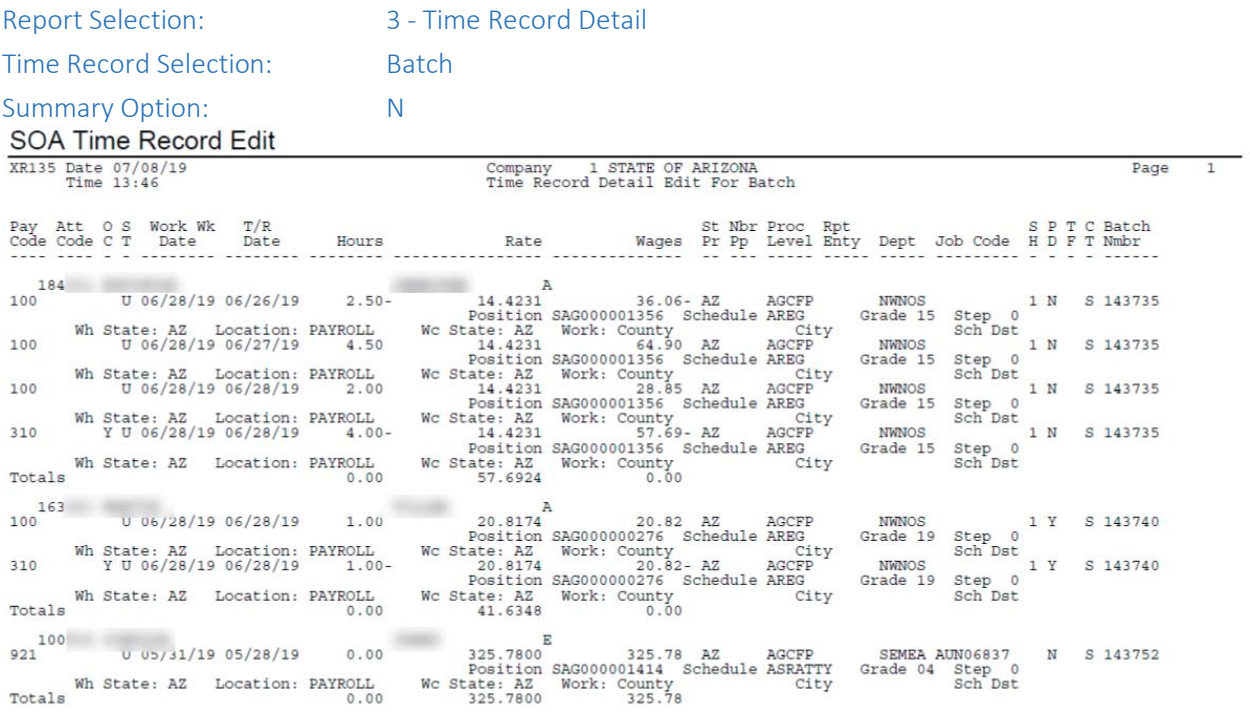

#### Report Selection: 3 - Time Record Detail

### Time Record Selection: Batch

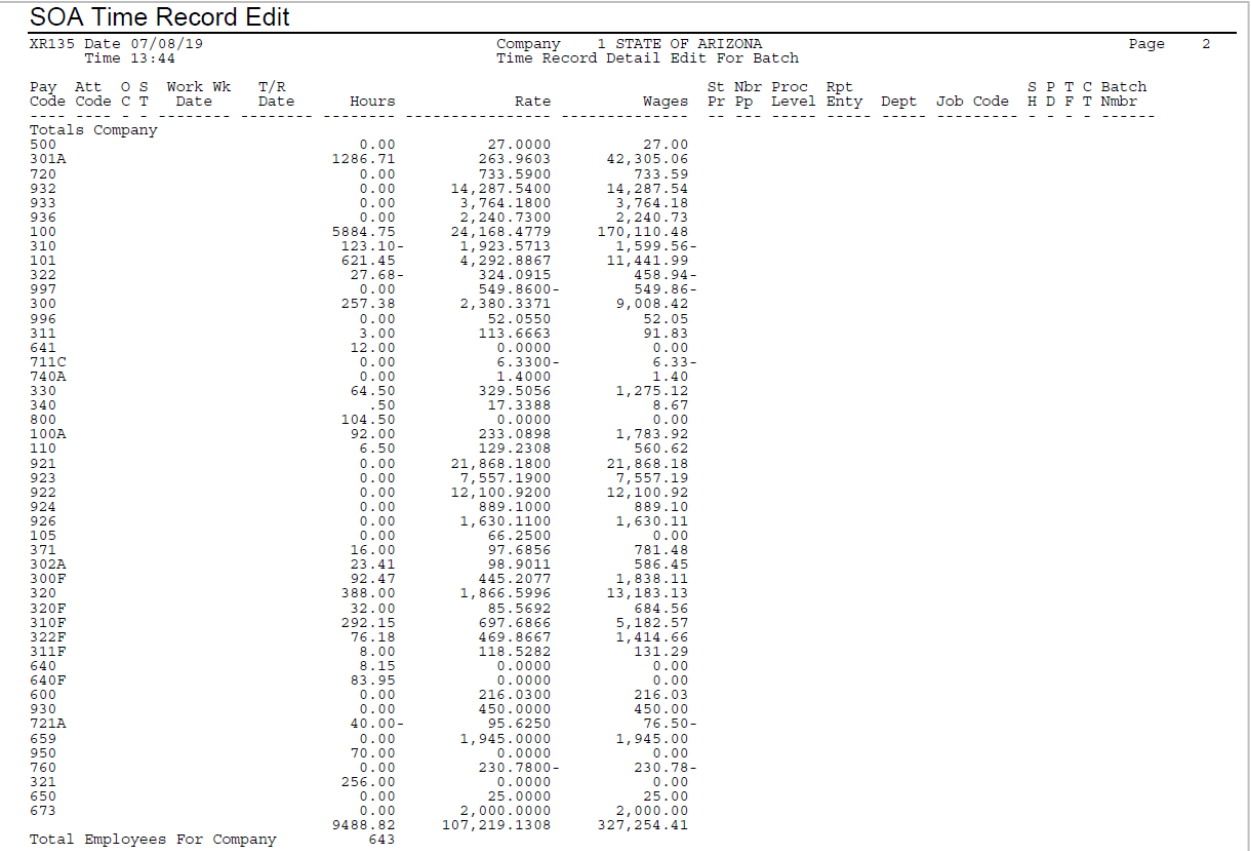

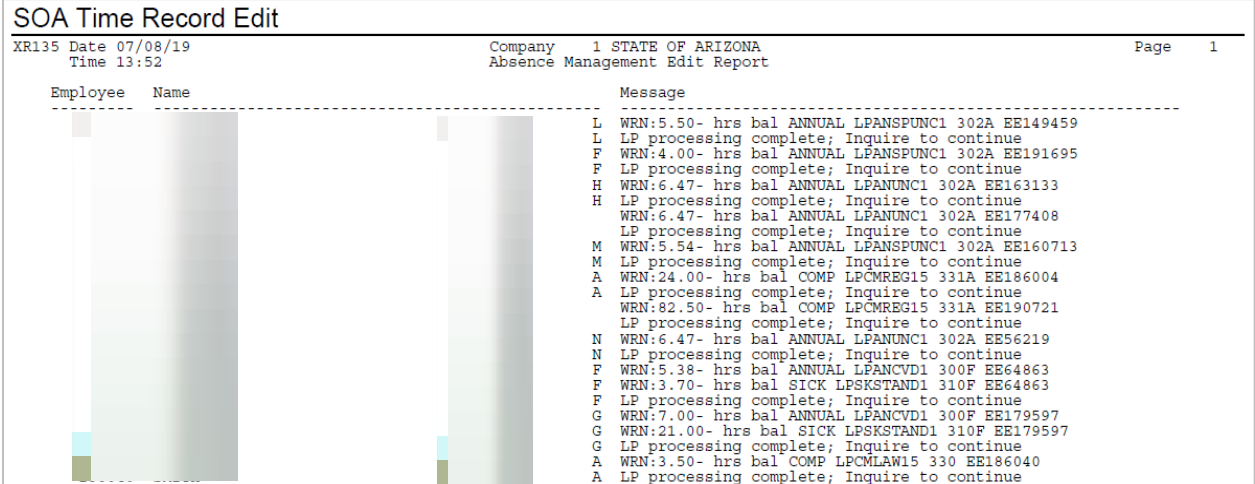

# <span id="page-47-0"></span>LWOP Only Report ZR263

Report of all employees that only have Leave Without Pay LWOP hours entered on their timecards. The program is looking for LWOP pay codes 630, 640, and 641.

#### Create Report Parameters

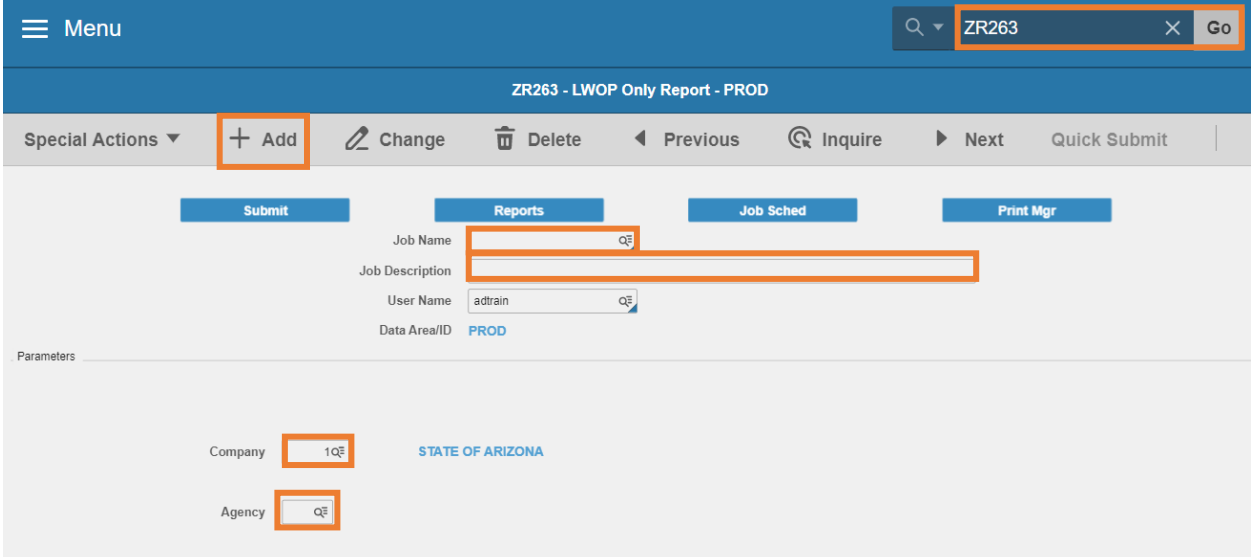

- 1. Type **ZR263** in search field, click **Go**
- 2. **Job Name:** Type a unique name for the report
- 3. **Job Description:** Type a detailed description of the report
- 4. **Company**: Type or select **1**
- 5. **Agency**: Type or select the two-digit **Agency Code**
- 6. Click **Add** to save report parameters. Status bar displays message **Job Added**

#### Submit Report

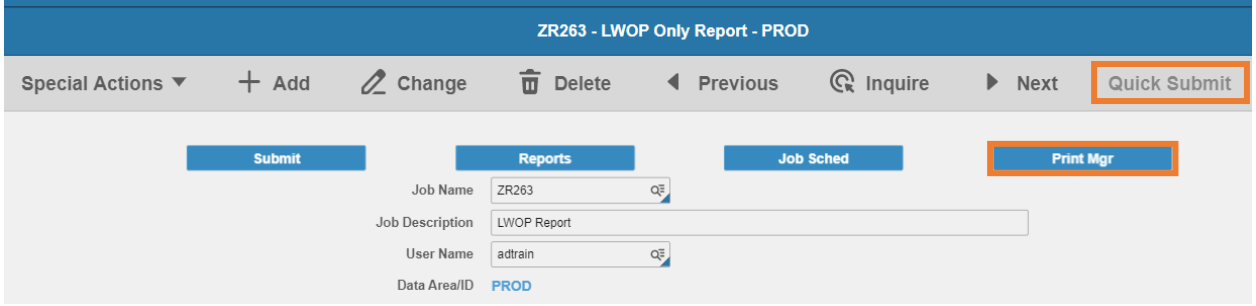

- 1. Click **Quick Submit,** status bar displays message **Job has been submitted**
- 2. Click **Print Mgr** to view the report results in your Print Manager

# Example of ZR263 Report Results

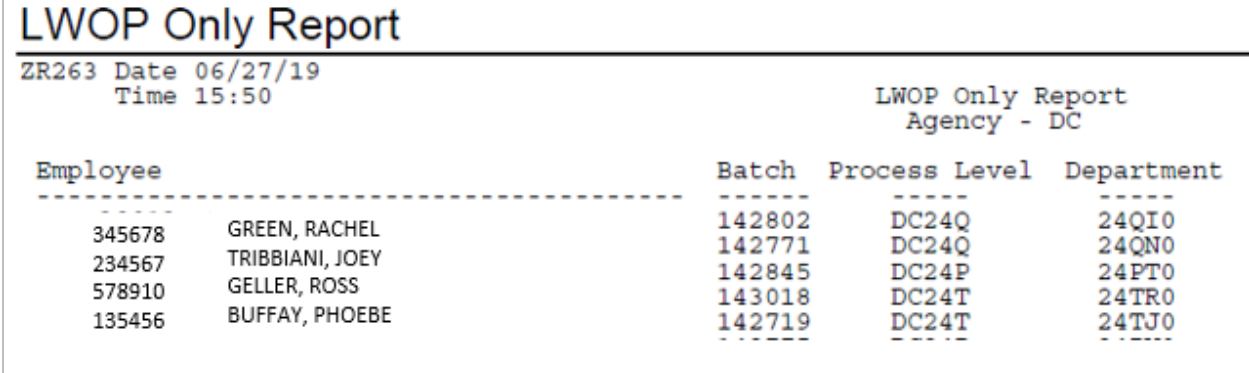